Puede que el contenido de este manual no se ajuste exactamente a su dispositivo en funcion del software del dispositivo o de su proveedor de servicios.

#### **To install Kies (PC Sync)**

- 1. Descargue la última versión de Kies de la página web (**www.samsungmobile.com**) e instálela en su PC.
- 2. En el modo de menús, seleccione **Ajustes** → **Conectividad** → **USB** → **Samsung Kies** → **Aceptar**.
- 3. Conecte su dispositivo a su PC usando un cable de datos. Para más información consulte la ayuda de Kies.

#### **Resumen Declaración de Conformidad**

SAMSUNG declara, bajo su responsabilidad, que este aparato cumple con lo dispuesto en la Directiva 99/05/CE del Parlamento Europeo y del Consejo de 9 de Marzo de 1999, traspuesta a la legislación española mediante el Real Decreto 1890/2000, de 20 de Noviembre.

Printed in Korea Code No.:GH68-29664A Spanish. 10/2010. Rev. 1.0

www.samsungmobile.com

## GT-S5330 Manual de usuario

OFFICE

 $\blacksquare$ 

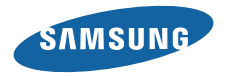

## **Uso del manual**

Gracias por adquirir este dispositivo móvil de Samsung. Este dispositivo le proporcionará comunicaciones móviles y entretenimiento de alta calidad sobre la base de la extraordinaria tecnología y los elevados estándares de Samsung.

Este manual del usuario ha sido diseñado específicamente para guiarlo a través de las características y funciones del dispositivo.

#### **Leer primero**

- • Lea atentamente este manual antes de comenzar a usar el dispositivo a fin de garantizar el uso correcto y seguro.
- • Las descripciones de este manual se basan en los ajustes predeterminados del dispositivo.
- • Es posible que las imágenes y las capturas de pantalla utilizadas en este manual del usuario no sean exactamente iguales al producto real.
- • Es posible que el contenido de este manual no coincida con el producto o el software suministrados por el proveedor de servicio o el operador telefónico. Además, el contenido puede modificarse sin previo aviso. Para obtener la versión más actualizada de este manual, visite www.samsungmobile.com.
- • Las funciones disponibles y los servicios adicionales pueden variar según el dispositivo, el software o el proveedor del servicio.
- • El formato y la entrega de este manual del usuario están basados en los sistemas operativos de Android, pero pueden variar en función del sistema operativo del usuario.
- • Las aplicaciones y sus funciones pueden variar según el país, la región o las especificaciones de hardware. Samsung no es responsable de los problemas de rendimiento provocados por aplicaciones de terceros.
- • Samsung no es responsable de los problemas de rendimiento ni de las incompatibilidades provocadas por la modificación de los parámetros de registro por parte del usuario.
- • Para actualizar el software del dispositivo móvil, visite www.samsungmobile.com.
- • Las fuentes de sonido, los fondos de pantalla y las imágenes suministradas con este dispositivo tienen licencias de uso limitado entre Samsung y sus respectivos propietarios. Extraer y usar estos materiales para propósitos comerciales o de otra naturaleza constituye una violación a las leyes de derechos de autor. Samsung no se responsabiliza por ese tipo de infracciones por parte del usuario.
- • Conserve este manual para poder consultarlo en el futuro.

#### **Iconos instructivos**

Antes de comenzar, conozca los iconos que encontrará en este manual:

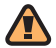

**Advertencia**—situaciones que pueden ocasionar lesiones a usted o a otros.

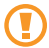

**Precaución**—situaciones que pueden ocasionar daños a su dispositivo o a otros equipos.

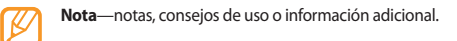

- ► **Consulte**—páginas con información relacionada. Por ejemplo: ► pág. 12 (indica que debe "consultar la página 12")
- → **A continuación**—el orden de opciones o menús que debe seleccionar para llevar a cabo un paso. Por ejemplo: En el modo de menús, seleccione **Mensajes** → **Crear** (indica **Mensajes** y, a continuación, **Crear**).
	- **Corchetes**—teclas del dispositivo: por ejemplo: [ ] (indica la tecla de encendido/apagado y fin de llamadas)

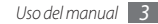

## **Derechos de autor**

Copyright © 2010 Samsung Electronics

Este manual del usuario está protegido por las leyes internacionales de derechos de autor.

Ninguna parte de este manual se podrá reproducir, distribuir, traducir ni transmitir de ninguna forma ni por ningún medio, electrónico o mecánico, incluidos el fotocopiado y la grabación, ni se podrá almacenar en ningún sistema de almacenamiento y recuperación de información sin el previo consentimiento por escrito de Samsung Electronics.

## **Marcas comerciales**

Los derechos de todas las tecnologías y productos que componen este dispositivo son propiedad de sus respectivos propietarios:

• SAMSUNG y el logotipo de SAMSUNG son marcas registradas de Samsung Electronics.

- Bluetooth<sup>®</sup> es una marca comercial registrada de Bluetooth SIG, Inc. en todo el mundo.
- • Oracle y Java son marcas registradas de Oracle y/o sus afiliadas. Otros nombres podrían ser marcas registradas de sus respectivos dueños.
- • Windows Media Player® es una marca comercial registrada de Microsoft Corporation.
- SISO et SISO sont des marques de SRS Labs, Inc. Les technologies CS Headphone et WOW HD sont fournies sous licence de SRS Labs, Inc.
- • Wi-Fi®, el logotipo de Wi-Fi CERTIFIED y el logotipo de Wi-Fi son marcas comerciales registradas de Wi-Fi Alliance.
- • El resto de las marcas comerciales y los derechos de autor son propiedad de sus respectivos dueños.

# CE01680

## **Contenido**

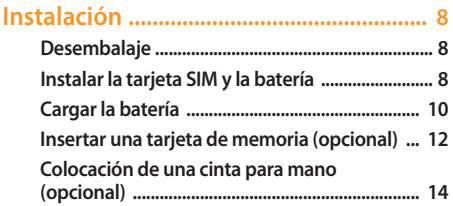

## **[Cómo comenzar ......................................](#page-15-0) 15**

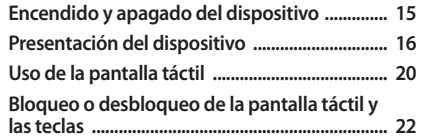

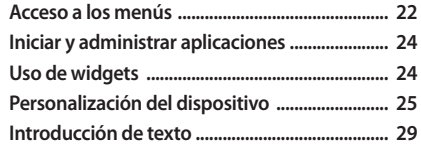

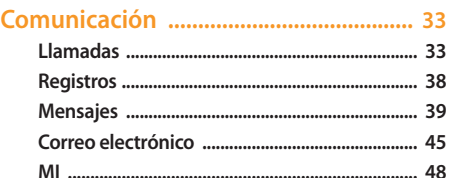

**[Social Hub ............................................................... 48](#page-48-0)**

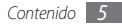

#### 

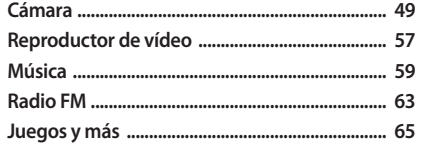

#### Información personal ................................. 67 C

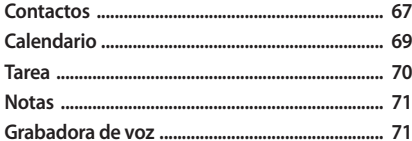

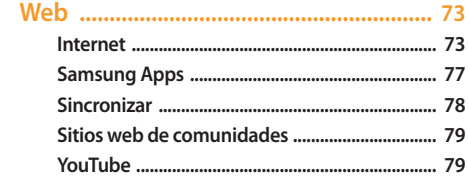

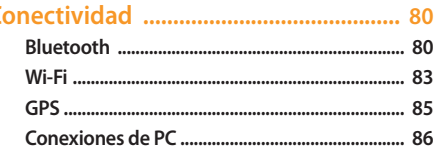

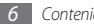

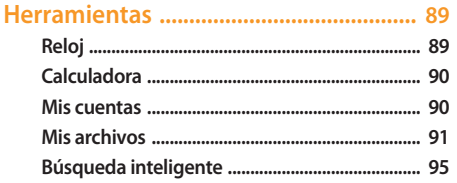

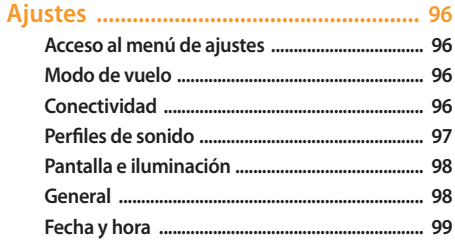

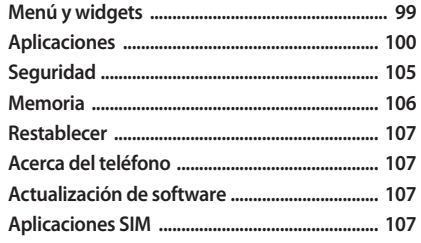

Solución de problemas .......................... 108

Precauciones de seguridad .................. 113

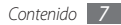

## <span id="page-8-0"></span>**Instalación**

#### **Desembalaje**

Verifique que la caja del producto contenga los siguientes elementos:

- • Dispositivo móvil
- • Batería
- • Adaptador de viaje (cargador)
- • Manual del usuario

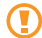

Utilice sólo el software autorizado por Samsung. El software ilegal y las copias pirata pueden causar daños o errores de funcionamiento que no están cubiertos por la garantía del fabricante.

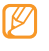

Es posible que los elementos incluidos con el dispositivo varíen según el proveedor de servicios o según el software y los accesorios disponibles en la región en la que se encuentre.

- • Puede obtener accesorios adicionales mediante su distribuidor local de Samsung.
- • Los accesorios suministrados son los más adecuados para el dispositivo.
- • Es posible que aquellos accesorios que no sean los suministrados no sean compatibles con el dispositivo.

## **Instalar la tarjeta SIM y la batería**

Al suscribirse a un servicio de telefonía móvil, recibirá una tarjeta SIM (Módulo de identificación del abonado), que contiene información sobre la suscripción, como su número de identificación personal (PIN) y los servicios opcionales.

Para instalar la tarjeta SIM y la batería:

- Si el dispositivo está encendido, mantenga pulsada [**O**] y seleccione **Sí** para apagarlo.
- *2* Quite la tapa posterior.

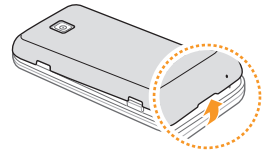

Tenga cuidado de no dañarse las uñas cuando quite la tapa posterior.

*3* Inserte la tarjeta SIM.

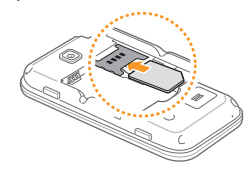

- • Coloque la tarjeta SIM en el dispositivo de modo que los contactos dorados queden orientados hacia abajo.
	- • Si no inserta una tarjeta SIM, sólo podrá utilizar los servicios sin red y algunos menús del dispositivo.

#### <span id="page-10-0"></span>*4* Inserte la batería.

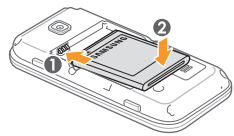

*5* Coloque nuevamente la tapa posterior.

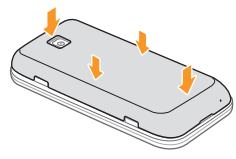

## **Cargar la batería**

Antes de utilizar el dispositivo por primera vez, debe cargar la batería.

Puede cargar el dispositivo con el adaptador de viaje suministrado. También puede cargarlo si lo conecta al PC con un cable de datos.

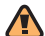

Utilice sólo cargadores y cables autorizados por Samsung. Los cargadores y los cables no autorizados pueden provocar la explosión de la batería y pueden dañar el dispositivo.

Cuando el nivel de batería es bajo, el dispositivo emite un tono de advertencia y muestra un mensaje de batería baja. Además, el icono de la batería **aparece vacío** y parpadea. Si el nivel de la batería es demasiado bajo, el dispositivo se apaga automáticamente. Recargue la batería para poder seguir utilizando el dispositivo.

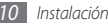

## › **Cargar con el adaptador de viaje**

- *1* Abra la cubierta de la toma multifunción que se encuentra en la parte superior del dispositivo.
- *2* Conecte el extremo pequeño del adaptador de viaje a la toma multifunción.

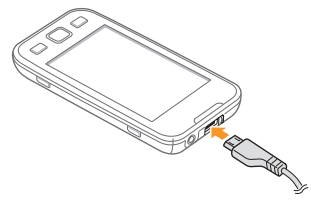

Si no conecta el adaptador de viaje correctamente, el dispositivo puede sufrir daños graves. La garantía no cubre daños causados por el uso inadecuado.

*3* Conecte el extremo grande del adaptador de viaje a una toma de corriente.

- Puede utilizar el dispositivo mientras se está cargando, pero es posible que tarde más en cargarse por completo.
	- • Mientras el dispositivo se carga, es posible que la pantalla táctil no funcione debido a un suministro de energía inestable. Si esto sucede, desconecte el adaptador de viaje del dispositivo.
	- • Es posible que, durante la carga, el dispositivo se caliente. Esto es normal y no debe afectar la duración o el rendimiento del dispositivo.
	- • Si el dispositivo no se carga correctamente, diríjase a un centro de servicios de Samsung con el dispositivo y el cargador.
- *4* Cuando la batería esté totalmente cargada (el icono de la batería dejará de moverse), desconecte el adaptador de viaje de la toma de corriente.

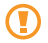

No quite la batería antes de desconectar el adaptador de viaje. Esto podría dañar el dispositivo.

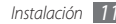

#### <span id="page-12-0"></span>› **Cargar el dispositivo con el cable de datos para PC**

Antes de cargar, asegúrese de que su PC esté encendido.

- *1* Abra la cubierta de la toma multifunción que se encuentra en la parte superior del dispositivo.
- *2* Conecte un extremo del cable de datos para PC (micro USB) en la toma multifunción.
- *3* Conecte el otro extremo del cable de datos para PC en el puerto USB del PC.

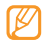

- Según el tipo de cable de datos para PC que esté utilizando, es posible que se demore en comenzar a cargar.
- *4* Cuando la batería esté totalmente cargada (el icono de la batería dejará de moverse), desconecte el cable de datos para PC del dispositivo y del ordenador.

#### **Insertar una tarjeta de memoria (opcional)**

Para guardar archivos multimedia adicionales, debe insertar una tarieta de memoria. El dispositivo admite tarietas de memoria microSD™ o microSDHC™ de hasta 16 GB (según el fabricante y el tipo de tarjeta de memoria).

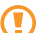

- Samsung utiliza los estándares aprobados de la industria para las tarjetas de memoria, pero es posible que algunas marcas no sean totalmente compatibles con este dispositivo. Si utiliza una tarjeta de memoria que no es compatible, puede dañar el dispositivo o la tarjeta de memoria, además de dañar los datos almacenados en la tarieta.
- • El dispositivo sólo admite la estructura de archivos FAT (tabla de asignación de archivos) para las tarjetas de memoria. Si inserta una tarjeta de memoria formateada con una estructura de archivos diferente, el dispositivo le solicitará que la formatee nuevamente.
	- Si escribe y borra datos con frecuencia, se reduce la vida útil de la tarjeta de memoria.

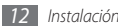

*1* Quite la tapa posterior.

*2* Inserte la tarjeta de memoria de modo que los contactos dorados queden orientados hacia abajo.

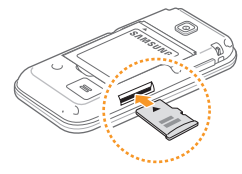

- *3* Pulse la tarjeta de memoria hacia el interior de la ranura hasta que quede encajada en su lugar.
- *4* Coloque nuevamente la tapa posterior.

#### › **Quitar la tarjeta de memoria**

- *1* Primero, asegúrese de que el dispositivo no esté utilizando la tarieta de memoria.
- *2* Quite la tapa posterior.
- *3* Pulse la tarjeta de memoria suavemente hasta que se desenganche del dispositivo.
- *4* Tire de la tarjeta de memoria para retirarla de la ranura de la tarieta de memoria.
- *5* Coloque nuevamente la tapa posterior.
	- No retire la tarjeta de memoria mientras el dispositivo esté transfiriendo información o accediendo a ella, ya que esto podría provocar la pérdida de datos o daños en la tarieta o el dispositivo.

#### <span id="page-14-0"></span>› **Formatear la tarjeta de memoria**

Si la tarjeta de memoria se formatea en un PC, es posible que luego no sea compatible con el dispositivo. Formatee la tarjeta de memoria solamente en el dispositivo.

#### En el modo de menús, seleccione **Ajustes** → **Memoria** → **Detalles de tarjeta de memoria** → **Formatear** → **Sí**.

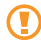

Antes de formatear la tarjeta de memoria, recuerde realizar copias de seguridad de todos los datos importantes almacenados en el dispositivo. La garantía del fabricante no cubre la pérdida de datos ocasionada por acciones de los usuarios.

#### **Colocación de una cinta para mano (opcional)**

*1* Quite la tapa posterior.

*2* Deslice la cinta para mano a través de la ranura y engánchela en la pequeña saliente.

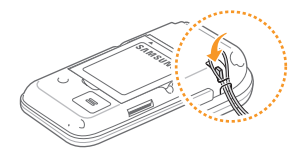

*3* Coloque nuevamente la tapa posterior.

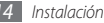

## <span id="page-15-0"></span>**Cómo comenzar**

## **Encendido y apagado del dispositivo**

Para encender el dispositivo:

- *Mantenga pulsada* [  $\cap$ ].
- *2* Introduzca su PIN y seleccione **Hecho** (si es necesario).
- *3* Seleccione el idioma que desee para la pantalla y seleccione **Siguiente**.
- *4* Seleccione el idioma que desee para la entrada de texto y seleccione **Siguiente**.
- *5* Seleccione la zona horaria y seleccione **Siguiente**.
- *6* Configure la fecha y la hora y seleccione **Guardar**.

Para apagar su dispositivo, mantenga pulsada  $[()]$  y seleccione **Sí**.

- • Respete todas las advertencias publicadas y las indicaciones del personal oficial cuando se encuentre en áreas en las que el uso de dispositivos inalámbricos esté restringido, como aviones y hospitales.
	- • Para utilizar solamente los servicios sin red del dispositivo, cambie al modo de vuelo. En el modo de menús, seleccione **Ajustes** → **Modo de vuelo**.

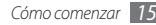

## <span id="page-16-0"></span>**Presentación del dispositivo**

› **Diseño del dispositivo**

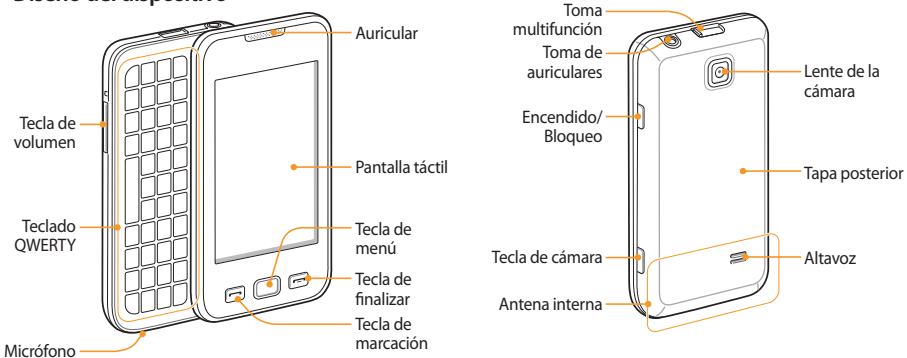

#### › **Teclas**

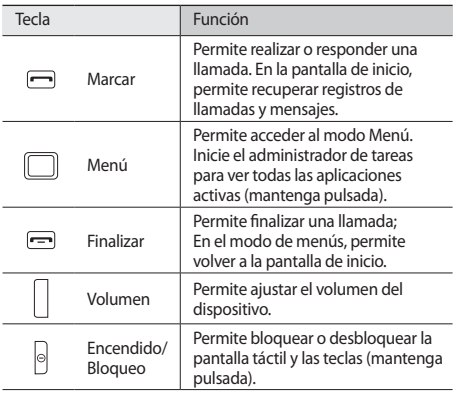

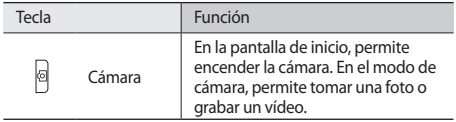

#### **Teclado QWERTY**

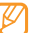

La composición del teclado QWERTY puede variar según la región en que se encuentre.

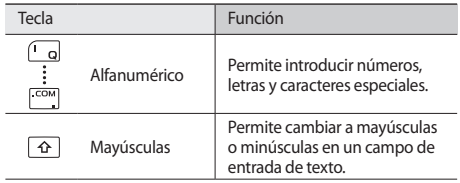

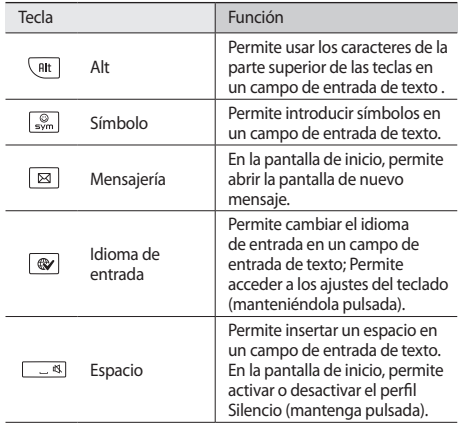

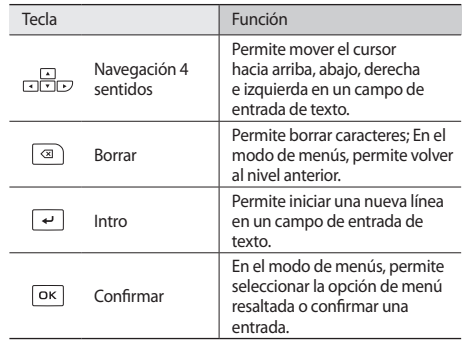

#### › **Pantalla de inicio**

Cuando el dispositivo esté en este modo, usted verá la pantalla de inicio. Desde la pantalla de inicio, puede ver el estado del dispositivo y acceder a las aplicaciones.

La pantalla de inicio posee múltiples paneles, y puede añadir nuevos paneles a ella. ► pág. [25](textanchor:Getting started.indd:_SERIAL_add new panels to the idle screen)

Desplácese hacia la izquierda o hacia la derecha hasta un panel de la pantalla de inicio. También puede seleccionar un punto en parte superior de la pantalla para mover el panel que corresponda directamente a la pantalla de inicio.

#### › **Iconos indicadores**

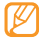

Los iconos que aparecen en la pantalla pueden variar según la región o el proveedor de servicios.

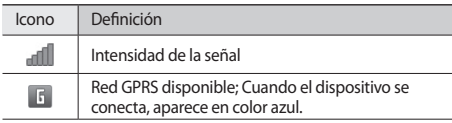

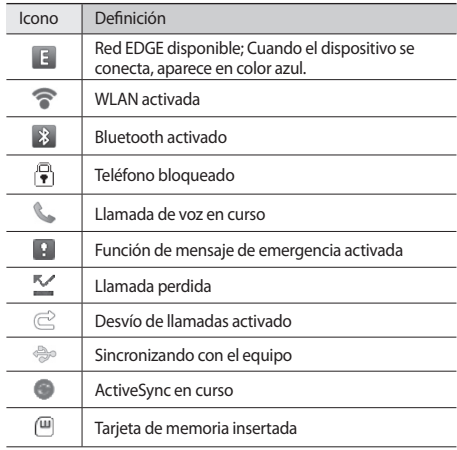

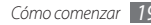

<span id="page-20-0"></span>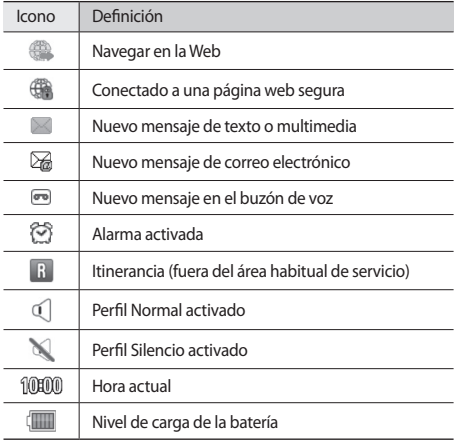

#### › **Panel de accesos directos**

En la pantalla de inicio o mientras utiliza una aplicación, seleccione en el área de los íconos indicadores para abrir el panel de accesos directos.

Seleccione los iconos para activar o desactivar las funciones de Bluetooth y WLAN. También puede activar o desactivar el volumen del dispositivo y comprobar mensajes nuevos y alertas nuevos.

## **Uso de la pantalla táctil**

La pantalla táctil del dispositivo le permite seleccionar elementos o realizar funciones de forma sencilla. Aprenda acciones básicas para utilizar la pantalla táctil.

- • Para evitar rayar la pantalla táctil, no use herramientas puntiagudas.
	- • No permita que la pantalla táctil entre en contacto con otros dispositivos eléctricos. Las descargas electrostáticas pueden hacer que la pantalla táctil no funcione correctamente.
	- • No permita que la pantalla táctil entre en contacto con agua. Es posible que la pantalla táctil no funcione correctamente en ambientes húmedos o si se moja.

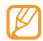

- Para hacer un uso óptimo de la pantalla táctil, quite la película protectora de la pantalla antes de usar el dispositivo.
- • La pantalla táctil cuenta con una función que detecta las pequeñas cargas eléctricas que emite el cuerpo humano. Para obtener un mejor rendimiento, pulse la pantalla táctil con la yema de los dedos. La pantalla táctil no reaccionará ante pulsaciones de herramientas puntiagudas, como un puntero o un bolígrafo.

Controle la pantalla táctil con las siguientes acciones:

- • Pulsar: Pulse una vez con el dedo para seleccionar o iniciar un menú, una opción o una aplicación.
- • Mantener pulsado: Mantenga pulsado un elemento durante más de 2 segundos para abrir una lista emergente de opciones.
- • Doble pulsación: Pulse dos veces rápidamente con el dedo para ampliar o reducir fotografías o páginas web mientras las ve.
- • Movimiento: Pulse y arrastre el dedo para seleccionar elementos.
- • Arrastrar y soltar: Mantenga pulsado un elemento con el dedo y, luego, arrastre el dedo para mover el elemento.
- • Puntear: Puntee la pantalla rápidamente para activar una aplicación.
- • Zoom: Coloque dos dedos en la pantalla y sepárelos para ampliar la imagen, o bien júntelos para reducirla.
	- • El dispositivo desactiva la pantalla táctil cuando usted no lo usa durante un periodo específico. Para activar la pantalla, pulse cualquier tecla.
		- • También puede ajustar el tiempo de retroiluminación. En el modo de menús, seleccione **Ajustes** → **Pantalla e iluminación** → **Tiempo de retroiluminación**.
		- • Algunas listas presentan un índice a la derecha. Presione una letra para ir a los elementos que comienzan con esa letra. Arrastre el dedo a lo largo del índice para desplazarse rápidamente por la lista.

## <span id="page-22-0"></span>**Bloqueo o desbloqueo de la pantalla táctil y las teclas**

Puede bloquear la pantalla táctil y las teclas para evitar cualquier operación no deseada en el dispositivo.

Para bloquear, pulse  $[0]$ . Para desbloquear, pulse  $[0]$ , o pulse la tecla de Menú y arrastre la ventana gris con su dedo en cualquier dirección.

#### **Acceso a los menús**

Para acceder a los menús del dispositivo:

- *1* En la pantalla de inicio, pulse la tecla de menú para acceder al modo Menú.
- *2* Desplácese hacia la izquierda o hacia la derecha hasta una pantalla del menú principal.

También puede seleccionar un punto en parte superior de la pantalla para mover los elementos directamente al menú principal que corresponda.

*3* Seleccione un menú o una aplicación.

Pulse [ $\implies$ ] para volver a la pantalla de inicio.

- El dispositivo presenta un sensor de movimiento incorporado que detecta la orientación. Si usted gira el dispositivo mientras utiliza algunas funciones, la interfaz automáticamente cambia a la vista horizontal. Para configurar la interfaz de manera que se mantenga la orientación cuando gire el dispositivo, seleccione **Ajustes** → **General** → **Gestos** → **Orientación** → **Cambiar orientación**.
	- • Mientras utiliza el dispositivo, puede capturar la imagen de una pantalla pulsando la tecla de Menú y  $[ $\Omega$ ]$ simultáneamente. La imagen será guardada en **Mis archivos** → **Imágenes**.

#### › **Organizar aplicaciones en el modo Menú**

Puede cambiar el orden de las aplicaciones en el modo Menú o agruparlas en categorías de modo de reorganizarlas en función de sus preferencias y necesidades.

- *1* En la pantalla de inicio, pulse la tecla de menú para acceder al modo Menú.
- *2* Seleccione **Editar** en la parte superior izquierda de la pantalla.
- *3* Mantenga pulsado el icono de una aplicación y arrástrelo hasta la posición que desee.

Puede mover el icono de una aplicación hasta otra pantalla del menú principal. También puede cambiar las aplicaciones más usadas en la línea inferior por otras aplicaciones para usarlas directamente en la pantalla de inicio.

*4* Seleccione **Hecho** en la parte superior izquierda de la pantalla.

#### › **Añadir nuevas pantallas en el menú principal**

- *1* En la pantalla de inicio, pulse la tecla de menú para acceder al modo Menú.
- *2* Seleccione **Editar** en la parte superior izquierda de la pantalla.
- *3* Gire el dispositivo hacia la izquierda hasta que quede en posición horizontal.
- Seleccione **E:** para añadir una nueva pantalla en el menú principal.

Puede añadir un máximo de 10 pantallas.

- 
- Seleccione **para eliminar la pantalla del menú** principal.
- *5* Gire el dispositivo hacia la derecha hasta que quede en posición vertical.
- *6* Seleccione **Hecho** en la parte superior izquierda de la pantalla.

## <span id="page-24-0"></span>**Iniciar y administrar aplicaciones**

#### › **Iniciar varias aplicaciones**

El dispositivo permite realizar varias tareas mediante la ejecución de varias aplicaciones al mismo tiempo.

Para iniciar varias aplicaciones, presione la tecla de menú para volver al menú principal y seleccionar una aplicación para iniciar.

#### › **Usar el administrador de tareas**

Con el administrador de tareas puede administrar varias aplicaciones. Para iniciar el administrador de tareas:

- *1* Mantenga pulsada la tecla de menú. Aparecen los íconos de las aplicaciones activas.
- *2* Controle las aplicaciones activas de la siguiente manera:
	- • Para intercambiar aplicaciones, seleccione una de los íconos de las aplicaciones activas.
	- $\bullet$  Para cerrar una aplicación, seleccione  $\bullet$ .
	- • Para cerrar todas las aplicaciones activas, seleccione **Fin todas aplic**.

## **Uso de widgets**

Los widgets son pequeñas aplicaciones que proporcionan funciones prácticas e información sobre la pantalla de inicio.

- - Algunos de los widgets se conectan a servicios web. Al usar un widget web, se podrán cobrar cargos adicionales.
	- • Los widgets disponibles pueden variar en función del proveedor de servicios o la región en la que se encuentre.

#### › **Abrir la barra de herramientas de widgets**

Para abrir la barra de herramientas de widgets y acceder a ellos:

- *1* En la pantalla de inicio, seleccione **Inicio** en la parte superior izquierda de la pantalla para abrir la barra de herramientas de widgets.
- *2* Lea la exención de responsabilidad del widget y seleccione **Aceptar** (si es necesario).
- *3* Desplácese hacia la izquierda o hacia la derecha en la barra de herramientas de widgets para buscar el widget que desea utilizar.
- <span id="page-25-0"></span>*4* Arrastre el widget a la pantalla de inicio.
- *5* Para mover el widget de vuelta a la barra de herramientas, manténgalo pulsado hasta que aparezca un marco amarillo, y luego arrastre el widget hacia la barra de herramientas.
- *6* Seleccione **Hecho** en la parte superior de la pantalla para cerrar la barra de herramientas de widgets.

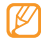

Puede organizar cada panel de la pantalla de inicio con sus widgets favoritos. Desplácese hacia la izquierda o hacia la derecha hasta un panel y, luego, ubique los widgets en cualquier lugar de la pantalla. Para mover el widget en la pantalla de inicio, manténgalo pulsado hasta que aparezca un marco amarillo, y luego colóquelo en cualquier parte de la pantalla.

#### › **Administrar widgets web**

Puede seleccionar un perfil de widget para conectarse a servicios web y ver widgets descargados.

En el modo de menús, seleccione **Ajustes** → **Menú y widgets** → **Widget**.

## **Personalización del dispositivo**

Personalice su dispositivo según sus preferencias y aprovéchelo al máximo.

#### › **Añadir nuevos paneles a la pantalla de inicio**

Puede añadir nuevos paneles a la pantalla de inicio para organizar los widgets según sus preferencias y necesidades.

- *1* En la pantalla de inicio, seleccione **Inicio** en la parte superior izquierda de la pantalla.
- *2* Gire el dispositivo hacia la izquierda hasta que quede en posición horizontal.
- *3* Seleccione para añadir nuevos paneles a la pantalla de inicio.

Puede añadir un máximo de 10 paneles.

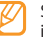

Seleccione **para eliminar el panel de la pantalla de** inicio.

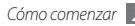

- *4* Gire el dispositivo hacia la derecha hasta que quede en posición vertical.
- *5* Seleccione **Hecho** en la parte superior izquierda de la pantalla.

#### › **Definir la fecha y la hora actuales**

- *1* En el modo de menús, seleccione **Ajustes** <sup>→</sup> **Fecha y hora**.
- *2* Seleccione la opción de zona horaria y, luego, una zona horaria.
- *3* Introduzca la fecha y la hora actuales, y defina el formato de fecha y hora.
- *4* Seleccione **Atrás**.

#### › **Ajustar el volumen de los tonos de las teclas**

- *1* En la pantalla de inicio, pulse la tecla de volumen hacia arriba o hacia abajo.
- *2* Presione la tecla de volumen o arrastre el control deslizante para ajustar el volumen del tono de las teclas.

## › **Cambiar por el perfil Silencio**

En la pantalla de inicio, seleccione **Teclado**, y luego mantenga presionado # para activar o desactivar el silencio en su dispositivo. También puede abrir el panel de accesos directos y seleccionar **Silencio**.

## › **Configurar un perfil de sonido**

Puede personalizar el actual perfil de sonido o cambiar por otro perfil para cambiar los sonidos del dispositivo. Para configurar un perfil:

- *1* En el modo de menús, seleccione **Ajustes** <sup>→</sup> **Perfiles de sonido**.
- *2* Seleccione el perfil que está usando.
- *3* Personalice las opciones de sonido de las llamadas y los mensajes entrantes, y de otros sonidos del dispositivo.
	- ► pág. [97](textanchor:Setting.indd:_SERIAL_Sound profiles)

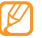

Las opciones de sonido disponibles varían en función del perfil que haya seleccionado.

#### *4* Seleccione **Aceptar**.

Para cambiar por otro perfil, seleccione la casilla de verificación junto al perfil y, luego, **Aceptar**.

- › **Seleccionar un fondo de pantalla para la pantalla de inicio**
- *1* En el modo de menús, seleccione **Ajustes** <sup>→</sup> **Pantalla e iluminación** → **Fondos**.
- *2* Seleccione una imagen.

Para seleccionar una imagen de la carpeta de imágenes, seleccione la carpeta.

*3* Seleccione **Definir**.

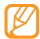

Samsung no será responsable por ningún uso de imágenes predeterminadas o fondos de pantalla suministrados con su dispositivo.

#### › **Ajustar el brillo de la pantalla**

- *1* En el modo de menús, seleccione **Ajustes** <sup>→</sup> **Pantalla e iluminación**.
- *2* Arrastre la barra bajo **Brillo** para ajustar el nivel de brillo.
- *3* Seleccione **Aceptar**.

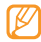

El nivel de brillo de la pantalla afectará la rapidez con que el dispositivo consume carga de la batería.

#### › **Permite cambiar el orden de las fichas**

Puede cambiar el orden de las fichas de una aplicación.

- *1* Iniciar una aplicación que posee fichas en la línea superior de la pantalla.
- *2* Mantenga pulsada el área de la ficha.
- *3* Seleccione una ficha y muévala hacia una nueva posición.
- *4* Cuando haya finalizado, seleccione cualquier parte de la pantalla fuera del área de la ficha.

#### › **Bloquear el dispositivo**

Puede activar la contraseña del dispositivo para bloquearlo.

- *1* En el modo de menús, seleccione **Ajustes** <sup>→</sup> **Seguridad**.
- *2* Seleccione **Bloqueo del teléfono**.
- *3* Escriba una contraseña nueva que tenga entre 4 y 8 dígitos, y seleccione **Hecho**.

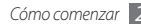

*4* Vuelva a escribir la contraseña nueva y seleccione **Hecho**.

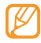

La primera vez que acceda a un menú que requiera una contraseña, se le solicitará que cree y confirme una contraseña.

Una vez que el bloqueo del dispositivo esté activado, debe escribir la contraseña siempre que encienda el dispositivo.

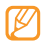

- • Si olvida la contraseña, diríjase a un centro de servicios de Samsung con el dispositivo para desbloquearlo.
- • Samsung no se hace responsable por la pérdida de contraseñas, información privada u otros daños causados por software ilegal.

#### › **Bloqueo de la tarjeta SIM**

Puede bloquear su dispositivo activando el PIN proporcionado con su tarieta SIM.

- *1* En el modo de menús, seleccione **Ajustes** <sup>→</sup> **Seguridad**.
- *2* Seleccione **Bloqueo de PIN**.
- *3* Introduzca el PIN de su tarjeta SIM y seleccione **Hecho**.

Una vez que el bloqueo de PIN esté activado, debe introducir el PIN siempre que encienda el dispositivo.

- • Si introduce un PIN incorrecto demasiadas veces, la tarjeta SIM se bloqueará. Debe introducir una clave de desbloqueo de PIN (PUK) para desbloquear la tarjeta SIM.
	- • Si bloquea su tarjeta SIM introduciendo un PUK correcto, lleve la tarjeta al proveedor de servicios para desbloquearla.

#### › **Activar el rastreador móvil**

Cuando alguien inserta una nueva tarjeta SIM USIM en el dispositivo, la función del rastreador móvil envía automáticamente el número de contacto a los destinatarios especificados para ayudarlo a localizar y recuperar el dispositivo.

Para utilizar esta función, deberá tener una cuenta Samsung para controlar el dispositivo de manera remota a través de la Web.

- *1* En el modo de menús, seleccione **Ajustes** <sup>→</sup> **Seguridad**.
- *2* Seleccione **Rastreador móvil**.
- *3* Introduzca la contraseña y seleccione **Hecho**.

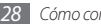

- <span id="page-29-0"></span>*4* Seleccione **Aceptar** para continuar.
- *5* Introduzca su dirección de correo electrónico y la contraseña de su cuenta Samsung y seleccione **Iniciar sesión**. Para crear una cuenta Samsung, seleccione **Regíst ahora**.
- *6* Seleccione **Destinatarios** para abrir la lista de destinatarios.
- *7* Introduzca un número de teléfono, incluido el código de país (con **+**).
- *8* Cuando haya finalizado de definir los destinatarios, seleccione **Aceptar**.
- *9* Seleccione el campo de introducción del remitente.
- *10*Escriba el nombre del remitente.
- *11*Seleccione **Guardar**.

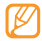

Puede controlar el dispositivo perdido a través de la Web. Visite http://www.samsungdive.com para ver la información detallada de esta función.

## **Introducción de texto**

Para introducir texto, puede seleccionar caracteres en el teclado virtual o introducir escritura a mano en la pantalla.

#### **Cambiar el método de entrada de texto**

Cuando pulsa el campo de introducción de texto, el panel de entrada con el teclado Qwerty aparece de forma predeterminada.

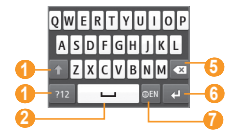

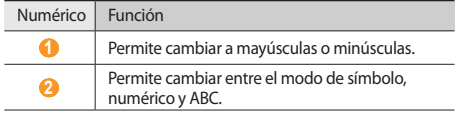

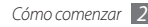

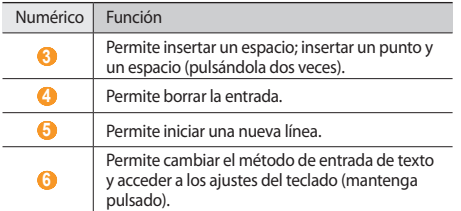

Para cambiar el método de entrada de texto, mantenga pulsada y seleccione **Tipo de teclado** → un método de entrada de texto.

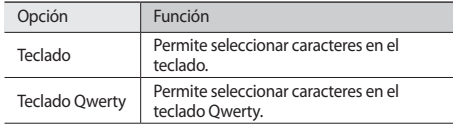

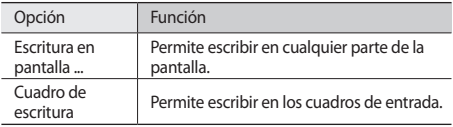

#### **Introducir texto con métodos de entrada**

- *1* Cambiar el método de entrada de texto.
- *2* Cambiar el modo de entrada de texto.
- *3* Seleccione las teclas virtuales correspondientes o escriba en la pantalla para introducir el texto.
- 

Cuando introduzca el texto, gire el dispositivo hacia la izquierda para mostrar el teclado QWERTY en la pantalla más ancha. Seleccione las teclas virtuales según sea necesario para introducir texto. Mantenga pulsado y seleccione **Texto predictivo** para ver las palabras alternativas.

Cuando introduzca texto con el teclado, puede utilizar los siguientes modos:

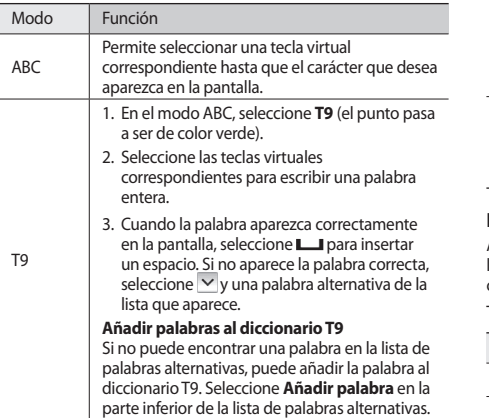

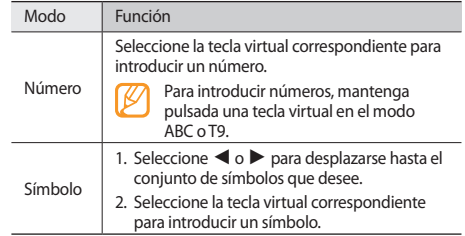

#### **Introducir texto mediante el teclado QWERTY**

Abra el dispositivo para utilizar el teclado QWERTY. Pulse las teclas alfanuméricas que correspondan para introducir caracteres, números y símbolos.

También puede utilizar las siguientes teclas:

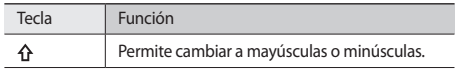

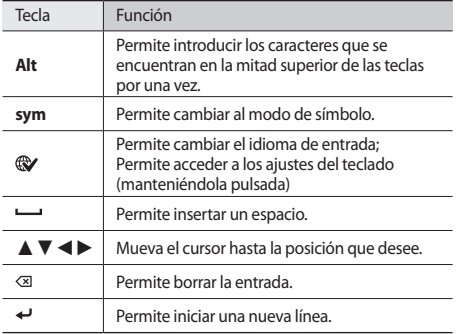

#### **Copiar y pegar texto**

Mientras introduce texto, puede usar la función copiar y pegar para usar texto en otras aplicaciones.

- *1* Mantenga pulsado el campo de entrada de texto hasta que aparezca **.**
- *2* Seleccione **Selecc.** en la lista de opciones.
- *3* Arrastre su dedo a lo largo del texto. También puede pulsar dos veces la palabra que desea resaltar.
- *4* Seleccione **Copiar** o **Cortar** para copiar y pegar, o cortar y pegar, el texto en el portapapeles.
- *5* En otra aplicación, mantenga pulsado el campo de entrada de texto.
- *6* Seleccione **Pegar** para insertar el texto del portapapeles en el campo de texto.

## <span id="page-33-0"></span>**Comunicación**

## **Llamadas**

Aprenda a utilizar las funciones de llamada, como realizar y recibir llamadas, utilizar las opciones disponibles durante una llamada en curso, personalizar funciones relacionadas con las llamadas y utilizarlas.

#### › **Realizar y responder llamadas**

Puede utilizar los botones o la pantalla táctil para realizar, aceptar, finalizar o rechazar llamadas.

#### **Realizar una llamada**

- *1* En la pantalla de inicio, seleccione **Teclado** e introduzca un código de área y un número de teléfono.
- Pulse [ **-**1 para realizar una llamada.
- Para finalizar la llamada, pulse [ $=$ ].

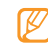

- • Utilice la libreta de contactos para guardar los números que marca con frecuencia. ► pág. [67](textanchor:Personal information.indd:_SERIAL_Set a favourite number)
- • Para acceder con rapidez al registro de llamadas con el fin de volver a marcar los números de las llamadas más recientes, pulse  $[-]$ .

#### **Responder una llamada**

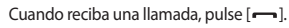

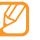

Cuando el dispositivo esté sonando, pulse la tecla de volumen para ajustar el volumen o manténgala pulsada para silenciar la melodía de llamada.

**Para finalizar la llamada, pulse [**  $\rightarrow$  **].** 

#### **Rechazar una llamada**

Cuando reciba una llamada, pulse [ - ]. La persona que realiza la llamada escuchará el tono de ocupado.

- 
- • Puede configurar una lista de números para rechazar las llamadas entrantes provenientes de esos números de forma automática. ► pág. [35](textanchor:Communication.indd:_SERIAL_Set the auto rejection)
	- • Puede enviar un mensaje cuando rechace llamadas **entrantes**

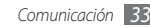

#### **Llamar a un número internacional**

- *1* En la pantalla de inicio, seleccione **Teclado** y mantenga pulsado **0** para insertar el carácter **+**.
- *2* Introduzca el número completo que desee marcar (código de país, código de área y número de teléfono) y, luego, pulse  $[-]$  para marcar.

#### › **Utilizar auriculares**

Al conectar el auricular suministrado al dispositivo, podrá realizar y responder llamadas:

- • Para volver a marcar el último número, mantenga pulsado el botón de los auriculares.
- • Para responder una llamada, pulse el botón del auricular.
- • Para finalizar una llamada, mantenga pulsado el botón del auricular.

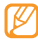

El auricular suministrado está diseñado para usarse sólo con este dispositivo y es posible que no sea compatible con otros teléfonos o reproductores mp3.

#### › **Utilizar opciones durante una llamada**

Puede utilizar las siguientes opciones cuando una llamada de voz está en curso:

- • Para ajustar el volumen de voz, pulse la tecla de volumen hacia arriba o hacia abajo.
- • Para colocar una llamada en espera, seleccione **Espera**. Para recuperar una llamada en espera, seleccione **Canc. ret.**
- • Para activar la función de altavoz, seleccione **Altavoz**.
- 
- En entornos ruidosos, es posible que tenga dificultad para escuchar algunas llamadas mientras utiliza la función de altavoz. Utilice el modo de teléfono normal para lograr un mejor rendimiento en el audio.
- • Para apagar el micrófono de manera que el interlocutor no pueda escucharlo, seleccione **Silencio**.
- • Para escuchar al interlocutor y hablar con él por el auricular, seleccione **Auricular**.
- • Para marcar una segunda llamada, coloque la primera llamada en espera y, luego, marque el número nuevo.

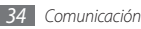

- • Para responder una segunda llamada, seleccione **Aceptar** cuando suene el tono de llamada en espera. La primera llamada será colocada automáticamente en espera. Debe suscribirse al servicio de llamada en espera para utilizar esta función.
- • Para pasar de una llamada a otra, seleccione **Cambiar**.
- • Para finalizar la llamada en espera, seleccione **Cambiar** → **Fin. llam.**
- • Para realizar una llamada múltiple (multiconferencia), realice o reciba una segunda llamada y seleccione **Enlazar** al conectarse con el segundo interlocutor. Repita este proceso para añadir más interlocutores. Debe suscribirse al servicio de llamadas múltiples para utilizar esta función.
- • Para conectar al interlocutor actual con el interlocutor en espera, seleccione **→ Transferir**. Usted será desconectado de la conversación.

#### › **Ver y marcar llamadas perdidas**

En el panel de accesos directos, aparecerán las llamadas perdidas.

Para ver las llamadas perdidas, abra el panel de accesos directos y seleccione la notificación de llamada perdida. En la lista del registro de llamadas, seleccione una llamada perdida para ver los detalles y llamar a ese número.

#### › **Utilizar funciones adicionales**

Puede utilizar otras funciones relacionadas con las llamadas, como el rechazo automático, el modo FDN (números de marcación fija) o las funciones de desvío y restricción de llamadas.

#### **Configurar el rechazo automático**

Utilice la función de rechazo automático para rechazar llamadas provenientes de ciertos números de forma automática. Para activar la función de rechazo automático y configurar la lista de rechazo:

*1* En el modo de menús, seleccione **Ajustes** <sup>→</sup> **Aplicaciones** → **Llamadas** → **Todas las llamadas** → **Rechazo automático**.

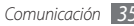
*2* Seleccione **Crear**.

*3* Seleccione una opción bajo **Coincidir criterios** (si es necesario).

- *4* Seleccione el campo de entrada de números, introduzca un número para rechazar, y seleccione **Guardar**.
- *5* Para añadir más números, repita los pasos 2 a 4.
- *6* Seleccione las casillas de verificación junto a los números.

#### **Realizar una llamada falsa**

Puede simular llamadas entrantes cuando quiera salir de reuniones o conversaciones no deseadas.

Para activar la función de llamadas falsas, en el modo de menús, seleccione **Ajustes** → **Aplicaciones** → **Llamadas** → **Llamada falsa** → **Tecla de función de llamada falsa** → **Guardar**.

Para realizar una llamada falsa, mantenga pulsada la tecla de volumen en el modo inactivo. Se realiza una llamada falsa luego de un período de tiempo específico.

Puede cambiar el tiempo que se debe esperar antes de recibir una llamada falsa. En el modo de menús, seleccione **Ajustes** → **Aplicaciones** → **Llamadas** → **Llamada falsa** → **Temporizador de llamada falsa**.

Puede hacer que las llamadas falsas parezcan más reales al reproducir una voz grabada previamente. Para grabar una voz:

- *1* En el modo de menús, seleccione **Ajustes** <sup>→</sup> **Aplicaciones** → **Llamadas** → **Llamada falsa**.
- *2* Seleccione **Utilizar voz de llamada falsa** <sup>→</sup> **Grabar voz**.
- Seleccione para comenzar la grabación.
- *4* Hable cerca del micrófono.

Durante la grabación, seleccione || para pausar y seleccione **O** para reanudar.

*Cuando hava terminado, seleccione* o **Guardar**.

También puede hacer que las llamadas falsas parezcan más reales al mostrar una imagen de identificación de línea y el nombre o el número de la persona que llama.

- *1* En el modo de menús, seleccione **Ajustes** <sup>→</sup> **Aplicaciones** → **Llamadas** → **Llamada falsa**.
- *2* Seleccione **Nombre** o **Número**.
- *3* Introduzca un nombre o un número.
- *4* Seleccione **Imagen del llamante falso**.

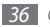

- *5* Seleccione el campo de imagen → una opción.
- *6* Para añadir una imagen, seleccione una de las imágenes de la carpeta o capture una imagen nueva.
- *7* Seleccione **Atrás** <sup>→</sup> **Guardar**.

#### **Utilizar el modo FDN (número de marcación fija)**

En el modo FDN, el dispositivo restringe las llamadas salientes de manera automática, excepto para los números almacenados en la tarjeta SIM. Para utilizar el modo FDN, primero debe definir una lista FDN de la libreta de contactos. Para activar el modo FDN:

- *1* En el modo de menús, seleccione **Ajustes** <sup>→</sup> **Seguridad** → **Modo de marcación fija**.
- *2* Introduzca el PIN2 suministrado con la tarjeta SIM y seleccione **Finalizado**.

#### **Configurar el desvío de llamadas**

El desvío de llamadas es una función de red que permite enviar llamadas entrantes a otro número especificado. Puede configurar esta función de forma independiente para varias situaciones en las que no pueda responder llamadas, por ejemplo, si ya está usando el teléfono o si se encuentra fuera del área de servicio.

*1* En el modo de menús, seleccione **Ajustes** <sup>→</sup> **Aplicaciones** → **Llamadas** → **Llamada de voz** → **Desvío de llamadas**.

#### *2* Seleccione una condición.

*3* Seleccione **Desviar a** <sup>→</sup> **Contactos** para añadir un contacto o **A otro número** para introducir un número al cual se desviarán las llamadas.

#### *4* Seleccione **Activar**.

Se enviarán los ajustes a la red.

#### **Configurar la restricción de llamadas**

La restricción de llamadas es una función de red que permite restringir ciertos tipos de llamada e impedir que otras personas realicen llamadas con su dispositivo.

- *1* En el modo de menús, seleccione **Ajustes** <sup>→</sup> **Aplicaciones** <sup>→</sup> **Llamadas** → **Llamada de voz** → **Restricción de llamadas**.
- *2* Seleccione un tipo de llamada para restringir.
- *3* Seleccione **Activar**.
- *4* Introduzca la contraseña de restricción de llamadas y seleccione **Finalizado**.

Se enviarán los ajustes a la red.

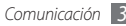

#### **Configurar las llamadas en espera**

Llamada en espera es una función de red que le avisa sobre una llamada entrante durante otra llamada en curso.

- *1* En el modo de menús, seleccione **Ajustes** <sup>→</sup> **Aplicaciones** → **Llamadas** → **Llamada de voz** → **Llamada en espera**.
- *2* Seleccione **Activar**.

Se enviarán los ajustes a la red.

# **Registros**

Aprenda a ver y administrar los registros de las llamadas realizadas, recibidas o perdidas y de los mensajes enviados y recibidos.

### › **Ver los registros de llamadas y mensajes**

Puede ver los registros de llamadas y mensajes filtrados por tipo.

- *1* En el modo de menús, seleccione **Registros**.
- *2* Desplácese hacia la izquierda o hacia la derecha para seleccionar el tipo de registro en la parte superior de la pantalla.

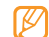

Desde los registros de llamadas o mensajes, puede realizar una llamada o enviar un mensaje directamente a un contacto arrastrándolo rápidamente hacia la izquierda o derecha.

#### *3* Seleccione un registro para ver los detalles.

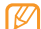

En la vista detallada, puede marcar un número, enviar un mensaje al número y añadir el número a la libreta de contactos o a la lista de rechazados.

# › **Ver el administrador de registros**

En el administrador de registros, puede comprobar la cantidad de mensajes enviados y recibidos, además del coste y la duración de las llamadas.

- *1* En el modo de menús, seleccione **Registros** <sup>→</sup> → **Administrador de registros**.
- *2* Seleccione la opción que desee.

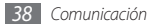

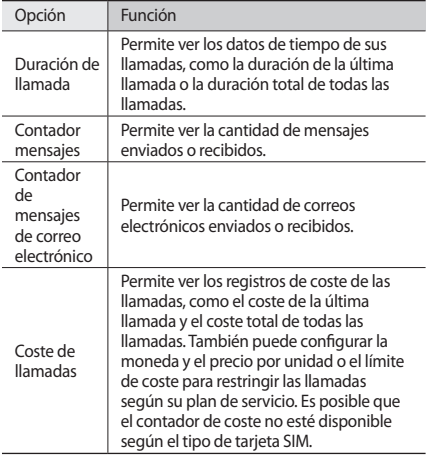

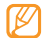

Puede reiniciar los registros en el administrador de registros. En cada pantalla, seleccione **Restablecer**.

# **Mensajes**

Aprenda a crear y enviar mensajes de texto (SMS), multimedia (MMS) o correos electrónicos y ver o administrar los mensajes enviados y recibidos.

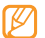

Es posible que se le cobren cargos adicionales por enviar o recibir mensajes cuando se encuentre fuera del área de servicio local. Para obtener más información, póngase en contacto con el proveedor de servicios.

# › **Enviar un mensaje de texto**

*1* En el modo de menús, seleccione **Mensajes** <sup>→</sup> **Crear**.

#### *2* Seleccione **Contactos**.

Puede introducir un número manualmente o seleccionar un número del registro de llamadas o de grupos de llamadas si selecciona otra opción.

*3* Seleccione las casillas de verificación junto a los contactos y seleccione **Añadir**.

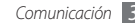

- *4* Seleccione el campo de entrada de texto e introduzca el texto del mensaje.
- *5* Seleccione **Enviar** para enviar el mensaje.

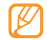

- • Si decide no enviar el mensaje de inmediato, puede guardarlo en la carpeta de borradores para utilizarlo en el futuro.
- • Si se produce un error cuando esté enviando un mensaje, éste se guardará en el buzón de salida para intentar volver a enviarlo más tarde.
- • Los mensajes enviados correctamente se guardan en el buzón de enviados.

# › **Configurar un perfil de mensaje multimedia**

Para enviar y recibir mensajes multimedia, debe activar un perfil de conexión para conectarse al servidor de MMS. Además de los perfiles predefinidos por el proveedor del servicio, puede añadir su propio perfil de conexión.

- *1* En el modo de menús, seleccione **Ajustes** <sup>→</sup> **Conectividad** → **Red** → **Conexiones** → **Sí**.
- *2* Seleccione **Crear**.

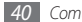

*40 Comunicación*

*3* Personalice los parámetros del perfil de conexión.

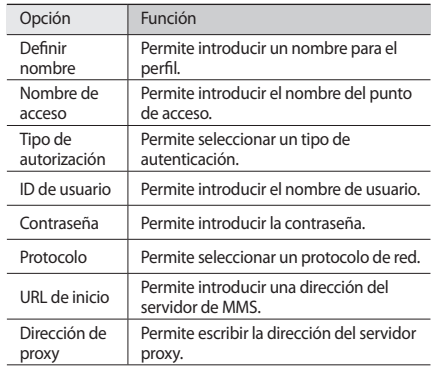

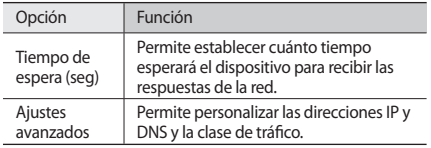

- *4* Cuando termine, seleccione **Guardar**.
- *5* En el modo de menús, seleccione **Mensajes** <sup>→</sup> → **Ajustes** → **Mensajes multimedia** → **Perfiles de mensaje multimedia**.
- *6* Seleccione un perfil de conexión <sup>→</sup> **Aceptar**.

# › **Enviar un mensaje multimedia**

*1* En el modo de menús, seleccione **Mensajes** <sup>→</sup> **Crear**.

#### *2* Seleccione **Contactos**.

Puede introducir un número o una dirección de correo electrónico manualmente o puede seleccionar otra opción para seleccionar un número del registro de llamadas o de grupos de llamadas.

*3* Seleccione las casillas de verificación junto a los contactos y seleccione **Añadir**.

Cuando introduzca una dirección de correo electrónico, el dispositivo le consultará si desea enviar un mensaje multimedia. Seleccione **Aceptar** para confirmar.

- *4* Seleccione el campo de entrada de texto e introduzca el texto del mensaje.
- Seleccione  $\mathcal{C}_{\mathbf{a}}$  y adjunte un archivo.

Puede seleccionar un archivo de la lista de archivos o capturar una foto, un vídeo o un archivo de sonido.

*6* Seleccione **Enviar** para enviar el mensaje.

### › **Ver un mensaje de texto o multimedia**

Los mensajes recibidos, enviados o guardados se ordenan automáticamente en las siguientes carpetas de mensajes.

- • **Recibidos**: Mensajes recibidos
- • **Enviados**: Mensajes enviados
- • **Salida**: Mensajes que se están enviando o que esperan ser enviados
- • **Borradores**: Mensajes que guardó para utilizar en el futuro

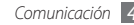

*1* En el modo de menús, seleccione **Mensajes** y seleccione un árbol.

De forma predeterminada, los mensajes se agrupan por contacto como una conversación de mensajes. Para cambiar el modo de visualización, seleccione **→ vista carpetas**.

*2* Seleccione un mensaje de texto o multimedia.

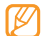

Mientras ve un mensaje de texto enviado o recibido, seleccione <sub>→</sub> ••• → **Copia de seguridad en...** para realizar una copia de seguridad del mensaje en la tarjeta de memoria insertada.

En la lista de mensajes, utilice las siguientes opciones:

- Para ver los mensajes en la vista de árbol, seleccione → **Vista de conversación**.
- Para eliminar los mensajes, seleccione → **Eliminar**.
- Para buscar un mensaje, seleccione **→ executor**.
- • Para mover el mensaje a una carpeta creada, seleccione → **Mover a Mis carpetas** en la lista de mensajes.
- • Para ver las plantillas de mensaje o acceder a las carpetas creadas, seleccione → **Mis carpetas**.
- • Para recibir un mensaje de todos los canales o de mis canales, seleccione **→ Mensajes de difusión**
- Para ver mensajes no deseados, seleccione **interactiva en acesa** → **Correo no deseado**.
- • Para ordenar los mensajes de la forma que desee, seleccione → **Ordenar por**.
- Para ajustar la configuración de mensajes, seleccione → **Ajustes**.

### › **Escuchar mensajes de correo de voz**

Si configuró el dispositivo de modo que las llamadas perdidas se desvíen al servidor de correo de voz, las personas que llamen podrán dejar mensajes de voz cuando usted no responda. Para acceder al buzón de entrada del correo de voz y escuchar los mensajes de correo de voz:

- *1* En la pantalla de inicio, seleccione **Teclado**, y mantenga pulsada la tecla **1**.
- *2* Siga las instrucciones del servidor del correo de voz.

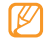

Debe guardar el número del servidor del correo de voz para acceder. El proveedor de servicios puede proporcionarle el número.

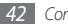

### › **Utilizar plantillas de mensaje**

Aprenda a crear y utilizar plantillas de texto y multimedia para crear mensajes nuevos con rapidez y facilidad.

#### **Crear una plantilla de texto**

- *1* En el modo de menús, seleccione **Mensajes**.
- *2* Seleccione <sup>→</sup> **Mis carpetas** <sup>→</sup> **Plantillas** <sup>→</sup> **Crear**.
- *3* Introduzca el texto y seleccione **Guardar**.

Ahora puede insertar una plantilla de texto en el campo de texto cuando cree un mensaje de texto, multimedia o de correo electrónico con la opción de insertar.

#### **Crear una plantilla multimedia**

- *1* En el modo de menús, seleccione **Mensajes**.
- *2* Seleccione → **Mis carpetas** <sup>→</sup> **Tarjetas de MMS** → **Crear**.
- *3* Cree un mensaje multimedia, incluya un asunto y los archivos adjuntos que desee y utilícelo como plantilla. ► pág. [41](textanchor:Communication.indd:_SERIAL_Send a multimedia message)
- *4* Seleccione **Guardar**.

Ahora puede usar una plantilla multimedia para crear un mensaje multimedia nuevo. En la lista de la tarjeta MMS, mantenga pulsada una plantilla y seleccione **Enviar**. Se abrirá la plantilla como un mensaje multimedia nuevo.

#### › **Crear una carpeta para administrar mensajes**

Aprenda a crear carpetas para administrar sus mensajes según sus preferencias y necesidades.

*1* En el modo de menús, seleccione **Mensajes**.

- *2* Seleccione <sup>→</sup> **Mis carpetas** <sup>→</sup> **Crear**.
- *3* Escriba un nombre de carpeta nuevo y seleccione **Finalizado**.

Ahora puede mover los mensajes importantes desde el buzón de entrada o enviados hasta una carpeta personalizada para administrarlos con facilidad o protegerlos contra la eliminación accidental.

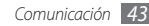

### › **Enviar un mensaje de emergencia**

En caso de emergencia, puede enviar mensajes de emergencia a destinatarios específicos para solicitar ayuda.

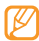

Es posible que esta función no esté disponible según la región o el proveedor de servicios.

- *1* En el modo de menús, seleccione **Mensajes**.
- *2* Seleccione <sup>→</sup> **Ajustes** <sup>→</sup> **Mensajes de emergencia** → **Opciones de envío**.
- *3* Seleccione **Envío de mensaje de emergencia** para activar la función de envío de mensajes de emergencia.
- *4* Seleccione **Destinatarios** para abrir la lista de destinatarios.
- *5* Seleccione el campo de entrada de texto, escriba el número de destinatario y seleccione **Aceptar**. Vaya al paso 9.

Para seleccionar un número guardado en la lista de contactos, seleccione **Reciente**, **Contactos**, o **Grupos** y luego continúe con el paso siguiente.

*6* Seleccione los contactos y, luego, **Añadir**.

*7* Seleccione un número de teléfono (si es necesario).

- *8* Cuando haya finalizado de definir los destinatarios, seleccione **Aceptar**.
- *9* Seleccione **Repetir** y, luego, la cantidad de veces que desee repetir el mensaje de emergencia.

*10* Seleccione **Definir** → **Definir** → **Sí**.

Para enviar un mensaje de emergencia, la pantalla táctil y las teclas deben estar bloqueadas. Pulse la tecla de volumen 4 veces.

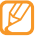

Una vez que envió un mensaje de emergencia, todas las funciones del dispositivo quedarán interrumpidas hasta que mantenga pulsado  $[ $\widehat{O}$ ].$ 

# **Correo electrónico**

Aprenda a crear y enviar correos electrónicos y ver o administrar los mensajes enviados y recibidos.

#### › **Configurar una cuenta y un perfil de correo electrónico**

Además de la cuenta de correo electrónico predefinida por el proveedor de servicios, puede añadir sus cuentas de correo electrónico personales. También puede añadir su propio perfil de conexión para utilizar los servicios de correo electrónico.

#### **Configurar una cuenta de correo electrónico**

*1* En el modo de menús **Email** <sup>→</sup> **Otros**.

Para configurar una cuenta para un servicio de correo electrónico específico, seleccione el nombre del servicio. *2* Siga estas pantallas para personalizar la configuración de la cuenta:

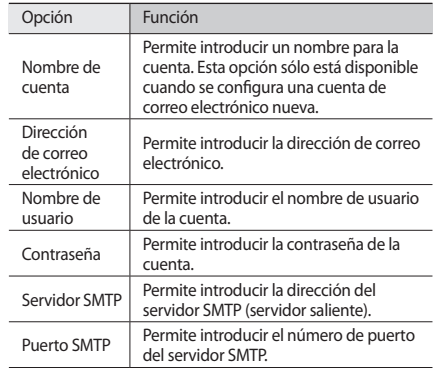

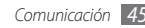

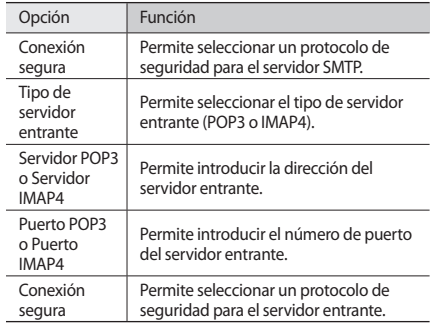

#### **Seleccionar un perfil de correo electrónico**

- **1** En el modo de menús, seleccione **Email** → **→ → → Ajustes** → **Perfiles de correo electrónico**.
- *2* Seleccione un perfil y, luego, **Aceptar**.

# › **Enviar un mensaje de correo electrónico**

*1* En el modo de menús, seleccione **Email** <sup>→</sup> una cuenta <sup>→</sup> **Crear**.

Puede seleccionar **Lista de cuentas** para ver otras cuentas.

#### *2* Seleccione **Contactos**.

Puede introducir una dirección de correo electrónico manualmente o puede seleccionar otra opción para introducir un número del registro de llamadas o de grupos de llamadas.

*3* Seleccione el campo CC/CCO para añadir más destinatarios.

- *4* Seleccione el campo de asunto e introduzca un asunto.
- *5* Seleccione el campo de entrada de texto para introducir el texto del correo electrónico.
- *6* Seleccione → **Adjuntar elementos** y adjunte un archivo.

Puede seleccionar un archivo de la lista de archivos o capturar una foto, un vídeo o un archivo de sonido.

*7* Seleccione **Enviar** para enviar el mensaje.

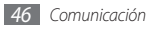

# › **Ver un mensaje de correo electrónico**

- *1* En el modo de menús, seleccione **Email**  $\rightarrow$  una cuenta.
- *2* Desplácese hacia la bandeja de entrada.
- *3* Seleccione <sup>→</sup> **Descargar**.
- *4* Seleccione un correo electrónico o un encabezado.
- **5** Si seleccionó un encabezado, seleccione → **Recuperar** para ver el cuerpo del correo electrónico.

### › **Sincronizar el correo electrónico con el servidor Exchange**

Después de definir los ajustes de sincronización, podrá sincronizar el correo electrónico con el servidor Exchange. Para configurar el servidor Exchange:

- *<u>1</u>* En el modo de menús, seleccione **Email**<br>→ **1** assemble → Aiustes → Cuentas de co
	- → → **Ajustes** → **Cuentas de correo electrónico**
	- → **Nuevo** → **Exchange ActiveSync**.

*2* Siga estas pantallas para personalizar los ajustes del servidor Exchange<sup>.</sup>

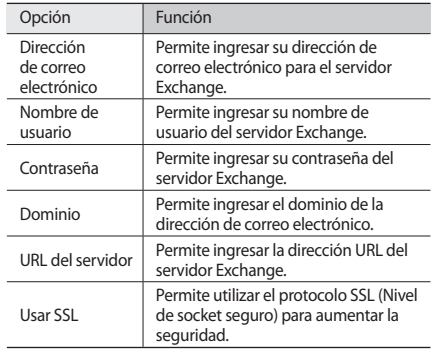

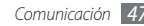

- *3* Luego de personalizar los ajustes del servidor, seleccione el punto junto a los tipos de datos para sincronizar. Puede configurar el intervalo de sincronización para sincronizar correos electrónicos y eventos del calendario.
- *4* Seleccione **Aceptar** para confirmar.

Para sincronizar el correo electrónico:

- *1* En el modo de menús, seleccione **Email** <sup>→</sup> la cuenta del servidor Exchange.
- *2* Seleccione <sup>→</sup> **Descargar**.

# **MI**

Aprenda a conversar con amigos y familiares desde cualquiera de los servicios de mensajería instantánea universales, como Palringo y Yahoo Messenger.

- *1* En el modo de menús, seleccione **MI**.
- *2* Seleccione un servicio de mensajería.
- *3* Introduzca su nombre de usuario y la contraseña para iniciar sesión.

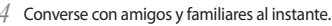

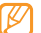

El servicio de mensajería Palringo puede ser suministrado dependiendo del proveedor de servicios o la región en la que se encuentre.

# **Social Hub**

Aprenda a acceder a Social Hub™, la aplicación de comunicación integrada para información de correo electrónico, mensajes, mensajes instantáneos, contactos o calendario. Visite http://socialhub.samsungmobile.com para obtener más información.

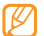

- Es posible que esta función no esté disponible según la región o el proveedor de servicios.
- *1* En el modo de menús, seleccione **Social Hub**.
- *2* Consulte y utilice los contenidos enviados desde Social Hub.

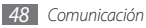

# **Entretenimiento**

# **Cámara**

Aprenda a capturar fotografías y vídeos, y verlos. Puede tomar fotografías con resoluciones de hasta 2048 x 1536 píxeles (3,2 megapíxeles) y vídeos con resoluciones de hasta 320 x 240 píxeles. Las fotos son guardadas en formado jpg, y los vídeos, en formato mp4.

# › **Capturar una foto**

- *1* En la pantalla de inicio, pulse la tecla de cámara para encender la cámara.
- *2* Gire el dispositivo hacia la izquierda hasta que quede en posición horizontal.

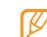

- • La interfaz de la cámara aparece sólo en la posición horizontal.
- • La cámara se apaga automáticamente cuando no la utiliza por un periodo específico.
- • La capacidad de la memoria puede diferir según la escena de disparo o las condiciones de disparo.
- *3* Enfoque el objetivo con la cámara y realice los ajustes necesarios.

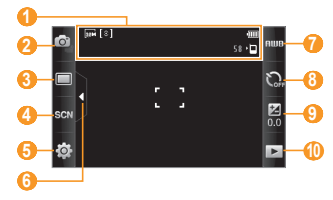

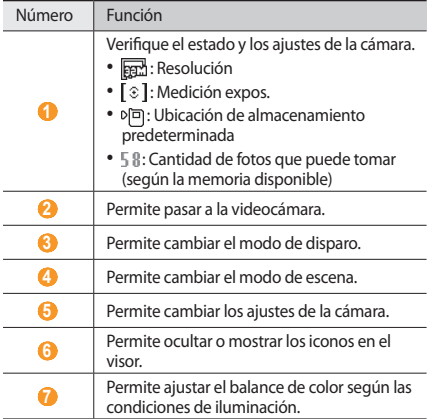

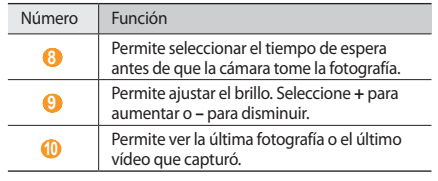

- *4* Pulse la tecla de volumen para acercar o alejar la imagen.
- *5* Pulse la tecla de cámara para tomar una foto. La fotografía se guarda automáticamente.

Luego de tomar una fotografía, seleccione  $\blacktriangleright$  para verla.

- • Para ver más fotos, desplácese hacia la izquierda o hacia la derecha, o incline el dispositivo hacia la izquierda o hacia la derecha.
- • Para ampliar la imagen, coloque dos dedos en la pantalla y sepárelos (júntelos para reducirla). Para salir de modo de zoom, seleccione **Tamaño real**.
- Para iniciar una presentación con fotos y vídeos, seleccione Pulse la pantalla para detener la presentación.
- Para ver los detalles de una foto, seleccione
- • Para eliminar una foto, seleccione **Eliminar** → **Sí**.
- • Para utilizar funciones adicionales con la fotografía, seleccione y, luego, una de las siguientes opciones:
	- **Enviar por**: Permite enviar una fotografía en un mensaje multimedia, por correo electrónico o con la función inalámbrica Bluetooth.
	- **Cargar**: Permite publicar una foto en un sitio web o blog de comunidades.
	- **Definir como**: Permite establecer una foto como fondo de pantalla o imagen de identificación de un contacto.
	- **Editar**: Permite editar la foto con el editor de imágenes.
	- **Imprimir por**: Permite imprimir la foto con una conexión USB o la función inalámbrica Bluetooth.

#### › **Capturar una fotografía con las opciones predeterminadas para varias escenas**

La cámara ofrece opciones predefinidas para varias escenas. Simplemente, seleccione el modo correcto para las condiciones y los sujetos de disparo.

Por ejemplo, cuando tome fotos de noche, seleccione el modo nocturno, en el que se utiliza una exposición extendida.

- *1* En la pantalla de inicio, pulse la tecla de cámara para encender la cámara.
- *2* Gire el dispositivo hacia la izquierda hasta que quede en posición horizontal.
- $S^{2}$ eleccione  $\mathbb{Z}$  $\mathbb{Z}$  $\rightarrow$  una escena  $\rightarrow$   $\mathbb{Z}$  $\mathbb{Z}$ .
- *4* Realice los ajustes necesarios.
- Pulse la tecla de cámara para tomar una foto.

#### › **Capturar fotos en modo de disparo por sonrisa**

La cámara puede reconocer las caras de las personas y ayudarlo a tomar fotos con caras sonrientes.

- *1* En la pantalla de inicio, pulse la tecla de cámara para encender la cámara.
- *2* Gire el dispositivo hacia la izquierda hasta que quede en posición horizontal.
- *3* Seleccione <sup>→</sup> **Disparo por sonrisa**.
- *4* Realice los ajustes necesarios.
- *5* Pulse la tecla de cámara.

Enfoque el objetivo con la lente de la cámara. El dispositivo reconoce a las personas en una imagen y detecta sus sonrisas. Cuando la persona sonríe, el dispositivo toma una foto automáticamente.

# › **Capturar una serie de fotos**

Puede tomar una serie de fotos de sujetos en movimiento con facilidad. Esto resulta útil cuando desea tomar fotos mientras los niños están jugando, o durante un evento deportivo.

- *1* En la pantalla de inicio, pulse la tecla de cámara para encender la cámara.
- *2* Gire el dispositivo hacia la izquierda hasta que quede en posición horizontal.
- *3* Seleccione <sup>→</sup> **Continuo**.
- *4* Realice los ajustes necesarios.
- *5* Mantenga pulsada la tecla de cámara. La cámara continuará tomando fotos hasta que suelte la tecla de cámara.

# › **Tomar una foto panorámica**

Puede tomar fotos panorámicas amplias con el modo de disparo panorámico. Este modo es adecuado para fotografiar paisajes.

*1* En la pantalla de inicio, pulse la tecla de cámara para encender la cámara.

- *2* Gire el dispositivo hacia la izquierda hasta que quede en posición horizontal.
- *3* Seleccione <sup>→</sup> **Panorámica**.
- *4* Seleccione una dirección.
- *5* Realice los ajustes necesarios.
- Pulse la tecla de cámara para tomar la primera fotografía.
- *7* Mueva el dispositivo con lentitud en la dirección que seleccionó y alinee el marco verde con el visor.

Cuando haya alineado el marco verde y el visor, la cámara tomará la foto siguiente de forma automática.

- *8* Repita el paso 7 para completar la foto panorámica.
- 9 Seleccione moara quardar la foto panorámica.

# › **Capturar una foto de mosaico**

Puede capturar múltiples imágenes y combinarlas automáticamente en un mosaico.

*1* En la pantalla de inicio, pulse la tecla de cámara para encender la cámara.

- *2* Gire el teléfono hacia la izquierda para obtener una vista horizontal.
- *3* Seleccione <sup>→</sup> **Mosaico**.
- *4* Seleccione un diseño de imagen y pulse la tecla Cámara.
- *5* Realice los ajustes necesarios.
- *6* Pulse la tecla de cámara para tomar fotos para cada seamento.

# › **Capturar una foto con marcos decorativos**

- *1* En la pantalla de inicio, pulse la tecla de cámara para encender la cámara.
- *2* Gire el teléfono hacia la izquierda para obtener una vista horizontal.
- *3* Seleccione <sup>→</sup> **Marco**.
- *4* Seleccione un marco y pulse la tecla Cámara.
- *5* Realice los ajustes necesarios.
- *6* Pulse la tecla de cámara para tomar la foto y aplique el marco decorativo automáticamente.

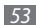

# › **Personalizar los ajustes de la cámara**

Antes de tomar una foto, seleccione  $\{\overrightarrow{O}\} \rightarrow [\overrightarrow{O}]$  para acceder a las siguientes opciones:

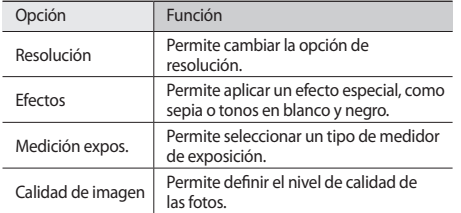

Antes de tomar una foto, seleccione  $\{\overrightarrow{Q} \} \rightarrow \begin{pmatrix} 0 \\ 1 \end{pmatrix}$  para acceder a los siguientes ajustes:

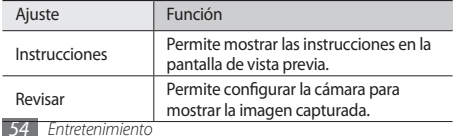

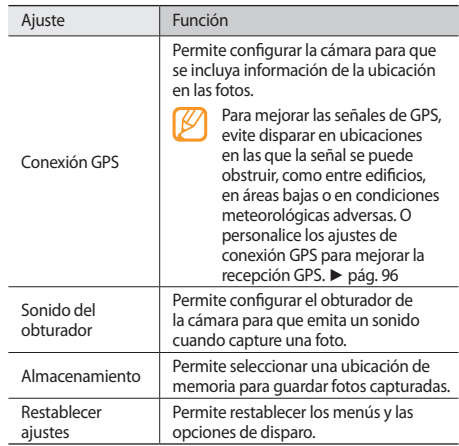

# › **Capturar un vídeo**

- *1* En la pantalla de inicio, pulse la tecla de cámara para encender la cámara.
- *2* Gire el dispositivo hacia la izquierda hasta que quede en posición horizontal.
- $3$  Seleccione  $\boxed{\circ}$  para cambiar al modo de videocámara.
- *4* Enfoque el objetivo con la cámara y realice los ajustes necesarios.

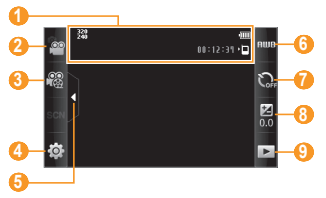

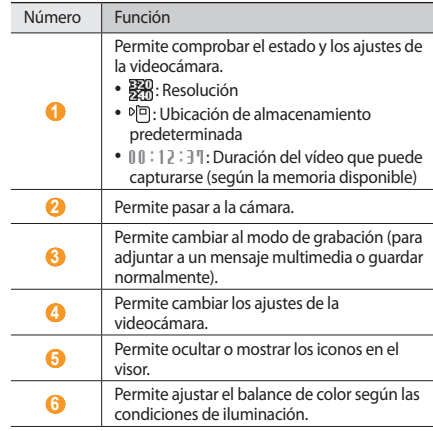

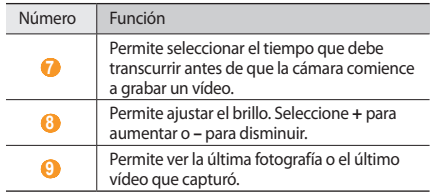

- *5* Pulse la tecla de volumen para acercar o alejar la imagen.
- *6* Pulse la tecla de cámara para comenzar la grabación.
- *7* Seleccione **□** o pulse la tecla de cámara para detener la grabación.

El vídeo se guarda automáticamente.

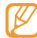

Es posible que la cámara no grabe vídeos correctamente en una tarjeta de memoria con una velocidad de transferencia baja.

Después de capturar vídeos, seleccione ▶ para verlos.

- • Para ver más vídeos, desplácese hacia la izquierda o hacia la derecha, o incline el dispositivo hacia la izquierda o hacia la derecha.
- Para reproducir el vídeo, seleccione en la parte central de la pantalla.
- Para iniciar una presentación con fotos y vídeos, seleccione Pulse la pantalla para detener la presentación.
- Para ver los detalles de un vídeo, seleccione ...
- • Para eliminar un vídeo, seleccione **Eliminar** → **Sí**.
- Para utilizar funciones adicionales, seleccione seleccione una de las siguientes opciones:
	- **Enviar por**: Permite enviar un vídeo en un mensaje multimedia, por correo electrónico o con la función inalámbrica Bluetooth.
	- **Cargar**: Permite publicar un vídeo en un sitio web o blog de comunidades.

### › **Personalizar los ajustes de la videocámara**

Antes de capturar un vídeo, seleccione  $\{ \vec{O} \} \rightarrow \{ \vec{O} \}$  para acceder a las siguientes opciones:

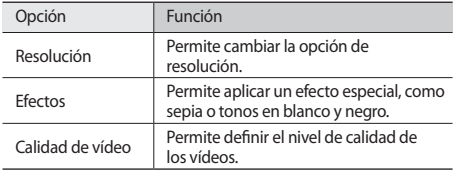

Antes de capturar un vídeo, seleccione  $\{\widehat{O}_i^1 \rightarrow \{\}^\emptyset\}$  para acceder a los siguientes ajustes:

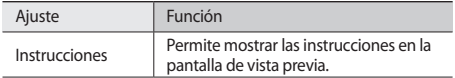

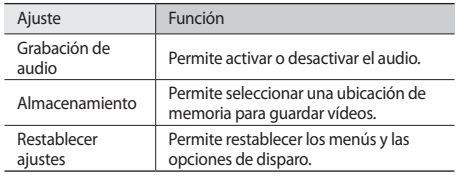

# **Reproductor de vídeo**

Aprenda a usar el reproductor de vídeo para reproducir diferentes tipos de vídeo. El reproductor de vídeo admite los siguientes formatos de archivo: mp4, 3gp.

- 
- • Algunos formatos de archivo podrían no ser admitidos según el software del dispositivo.
	- • Si el tamaño del archivo excede la memoria disponible, puede ocurrir un error al abrirlo.

# › **Reproducir un vídeo**

- En el modo de menús, seleccione **Vídeos**.
- 2 Seleccione un vídeo para reproducir.<br>3 Utilice las siquientes teclas para conti
- Utilice las siguientes teclas para controlar la reproducción:

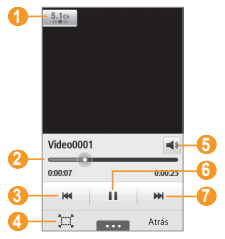

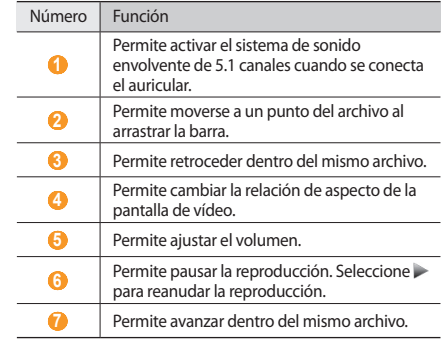

#### › **Personalizar los ajustes del reproductor de vídeo**

Durante la reproducción del vídeo, seleccione **para** para acceder a los siguientes ajustes:

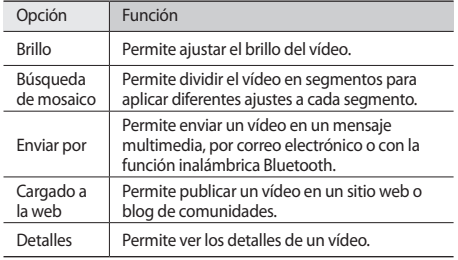

# **Música**

Aprenda a escuchar su música favorita mientras se desplaza con el reproductor de música. El reproductor de música admite los siguientes formatos de archivo: mp3, aac, wma, m4a.

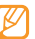

- • Algunos formatos de archivo podrían no ser admitidos según el software del dispositivo.
- • Si el tamaño del archivo excede la memoria disponible, puede ocurrir un error al abrirlo.

# › **Añadir archivos de música al dispositivo**

Para comenzar, transfiera los archivos al dispositivo o a la tarjeta de memoria:

- • Descargue los archivos desde la red inalámbrica. ► pág. [73](textanchor:Web.indd:_SERIAL_Browse web pages)
- • Descargue los archivos desde un ordenador con el programa opcional Samsung Kies. ► pág. [87](textanchor:Connectivity.indd:_SERIAL_Connect with Samsung PC Studio)
- • Reciba los archivos por Bluetooth. ► pág. [82](textanchor:Connectivity.indd:_SERIAL_Receive data using the Bluetooth wireless feature)
- • Copie los archivos a una tarjeta de memoria. ► pág. [88](textanchor:Connectivity.indd:_SERIAL_Connect as a mass storage device)
- • Sincronícelos con el Reproductor de Windows Media 11. ► pág. [87](textanchor:Connectivity.indd:_SERIAL_Synchronise with Windows Media Player)

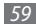

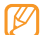

Samsung no será responsable por ningún uso de archivos de música predeterminados suministrados con su dispositivo.

## › **Reproducir música**

Después de transferir los archivos de música al dispositivo o a la tarjeta de memoria:

- *1* En el modo de menús, seleccione **Música**.
- *2* Desplácese hacia la izquierda o hacia la derecha hasta una categoría musical.
- *3* Seleccione un archivo de música.
- *4* Utilice las siguientes teclas para controlar la reproducción:

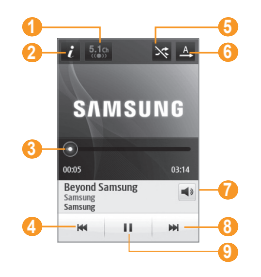

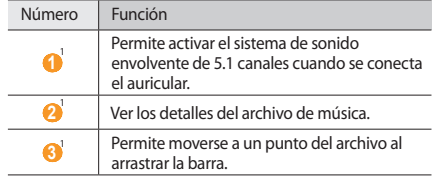

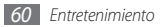

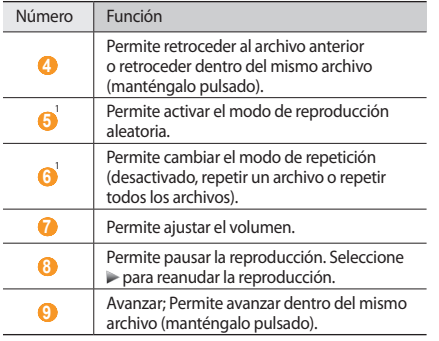

1. Estos iconos se muestran cuando pulsa la pantalla del reproductor.

- 
- SRS CS Headphone™ brinda una experiencia de sonido envolvente 5.1 con auriculares o audífonos estándar cuando escucha contenido de varios canales, como películas en DVD.
- • WOW HD™ mejora considerablemente la calidad de reproducción del audio y brinda una experiencia de entretenimiento 3D dinámica, con bajos profundos y la claridad de alta frecuencia para obtener una nitidez en detalle.

# › **Crear una lista de reproducción**

- *1* En el modo de menús, seleccione **Música**.
- *2* Seleccione **Listas reproducc...** <sup>→</sup> <sup>→</sup> **Crear**.
- *3* Introduzca un título para la nueva lista de reproducción y seleccione **Finalizado**.
- *4* Seleccione la lista de reproducción creada.
- *5* Seleccione **Añadir**.
- *6* Seleccione los archivos que desee incluir y seleccione **Añadir**.

# › **Añadir una canción a la lista rápida**

- *1* Durante la reproducción, seleccione **Añadir a lista rápida** para guardar sus canciones favoritas en la lista rápida.
- *2* Para ver otras canciones de la lista, seleccione **Ir a lista rápida**.

# › **Buscar información de música**

Aprenda a acceder a un servicio de música en línea para obtener información acerca de una canción.

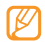

- • Algunos proveedores no cuentan con este servicio.
- • Es posible que la base de datos no incluya información de todas las canciones.
- *1* En el modo de menús, seleccione **Música** <sup>→</sup> → **Reconocimiento de música**.
- *2* Seleccione para grabar parte de una canción. Luego de 10 segundos, la grabación se detiene de forma automática.
- *3* Siga las instrucciones que aparecen la pantalla para recibir la información acerca de la música del servidor.

# › **Añadir una canción a la lista de deseos**

- *1* En la lista de resultados de reconocimiento de música o la información de música similar, seleccione la imagen de un album y seleccione → **Añadir a lista de deseos** para guardar la información de la música en la lista de deseos.
- *2* Para ver otras canciones en la lista de deseos, seleccione **Música** → → **Lista de deseos**.
- › **Personalizar los ajustes del reproductor de música**
- *1* En el modo de menús, seleccione **Música**.
- *2* Seleccione <sup>→</sup> **Ajustes**.
- *3* Defina los siguientes ajustes para personalizar el reproductor de música:

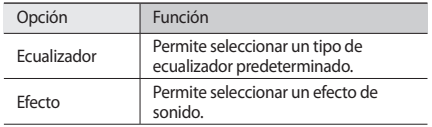

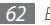

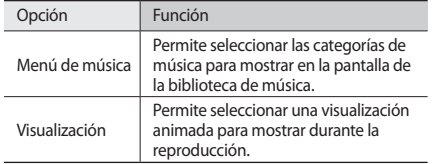

# **Radio FM**

Aprenda a escuchar música y noticias en la radio FM. Para escuchar la radio FM, debe conectar el auricular suministrado que funciona como una antena de radio.

# › **Escuchar la radio FM**

- *1* Conecte el auricular suministrado al dispositivo.
- *2* En el modo de menús, seleccione **Radio FM**.
- *3* Seleccione **Sí** para comenzar la sintonización automática.

La radio FM busca y guarda automáticamente las emisoras de radio disponibles.

- La primera vez que encienda la radio FM, se le solicitará que inicie la sintonización automática.
- *4* Utilice las siguientes teclas para controlar la radio FM:

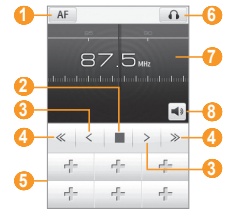

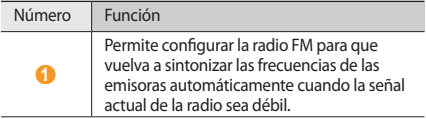

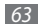

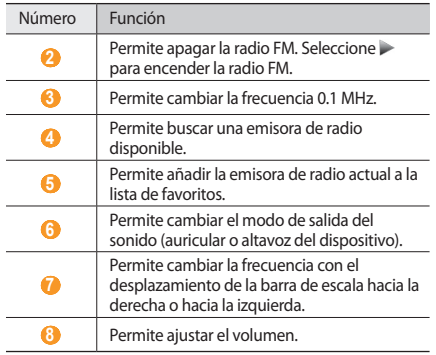

# › **Grabar una canción de la radio FM**

*1* Conecte el auricular suministrado al dispositivo.

*2* En el modo de menús, seleccione **Radio FM**.

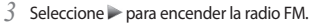

*4* Desplácese hasta la emisora de radio que desee.

*5* Seleccione <sup>→</sup> **Grabar** para comenzar la grabación.

*6* Al finalizar la grabación, seleccione **Guardar**. El archivo grabado será guardado en **Sonidos** (en el modo de menús, seleccione **Mis archivos** → **Sonidos**). Para escuchar un archivo grabado, seleccione **→ ••• Ir a Sonidos** → un archivo.

#### › **Guardar emisoras de radio automáticamente**

- *1* Conecte el auricular suministrado al dispositivo.
- *2* En el modo de menús, seleccione **Radio FM**.
- *3* Seleccione <sup>→</sup> **Buscar**.
- *4* Seleccione **Sí** para confirmar (si es necesario).

La radio FM busca y guarda automáticamente las emisoras de radio disponibles.

### › **Añadir una emisora de radio a la lista de favoritos**

- *1* Conecte el auricular suministrado al dispositivo.
- *2* En el modo de menús, seleccione **Radio FM**.
- *3* Seleccione para encender la radio FM.
- *4* Desplácese hasta la emisora de radio que desee.
- *5* Seleccione para añadir la emisora a la lista de favoritos.
- 
- Para eliminar o cambiar el nombre a una emisora favorita, mantenga pulsada la emisora en la lista de favoritos.

# › **Personalizar los ajustes de la radio FM**

- *1* En el modo de menús, seleccione **Radio FM**.
- *2* Seleccione <sup>→</sup> **Ajustes**.
- *3* Realice los siguientes ajustes para personalizar la radio FM:

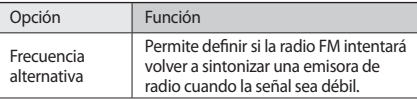

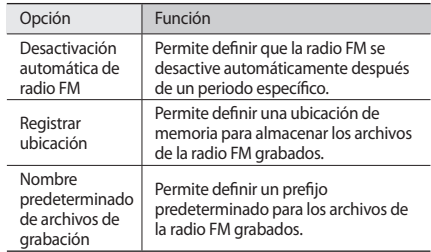

# **Juegos y más**

Aprenda a utilizar juegos y aplicaciones que funcionan con la premiada tecnología Java.

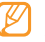

Es posible que la descarga de juegos o aplicaciones Java no sea compatible, según el tipo de software del dispositivo.

# › **Descargar juegos y aplicaciones**

- *1* En el modo de menús, seleccione **Juegos** <sup>→</sup> **Más juegos**. El dispositivo se conectará al sitio web predefinido por el proveedor de servicios.
- *2* Busque un juego o una aplicación y descárguelo en el dispositivo.

### › **Jugar o iniciar aplicaciones**

- *1* En el modo de menús, seleccione **Juegos**.
- *2* Seleccione un juego o una aplicación de la lista y siga las instrucciones que aparecen en la pantalla.

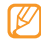

- • Los juegos o las aplicaciones disponibles pueden variar en función del proveedor de servicios o la región en la que se encuentre.
- • Los controles y las opciones de los juegos o las aplicaciones pueden variar.
- • Seleccione **Protección** para proteger los juegos o las aplicaciones de la eliminación accidental.

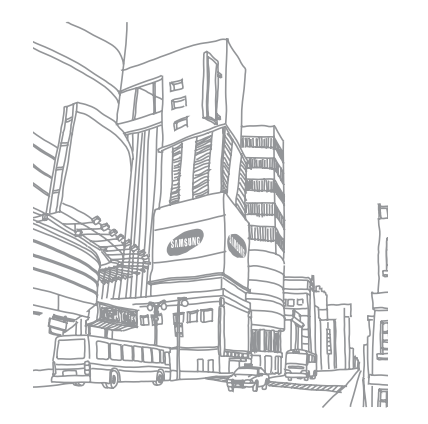

# **Información personal**

# **Contactos**

Aprenda a crear y administrar una lista de contactos personales o laborales almacenada en la memoria del dispositivo o en la tarjeta SIM. Podrá guardar nombres, números de teléfonos móviles y de línea, direcciones de correo electrónico, cumpleaños y más información sobre los contactos.

# › **Crear un contacto**

*1* En el modo de menús, seleccione **Contactos** <sup>→</sup> **Crear**.

- *2* Introduzca la información de contacto.
- *3* Seleccione **Hecho** para añadir el contacto a la memoria.

También puede crear un contacto desde la pantalla de marcación.

- *1* En la pantalla de inicio, seleccione **Teclado** e introduzca un número de teléfono.
- *2* Seleccione **Agregar a Contactos** <sup>→</sup> **Crear contacto**.

*3* Introduzca la información de contacto.

*4* Seleccione **Hecho** para añadir el contacto a la memoria.

### › **Buscar un contacto**

- *1* En el modo de menús, seleccione **Contactos**.
- *2* Seleccione **Buscar** e introduzca las primeras letras del nombre que desea buscar.
- *3* Seleccione el nombre del contacto de la lista de contactos.

Cuando encuentre el contacto, podrá:

- $\bullet$  Enviar un mensaje de texto o multimedia seleccionando  $\blacktriangleright$
- Realizar una llamada de voz pulsando  $[-]$ .
- • Editar la información del contacto seleccionando **Editar**.

# › **Definir un número favorito**

- *1* En el modo de menús, seleccione **Contactos** <sup>→</sup> **Favoritos**  → **Añadir**.
- *2* Seleccione la casilla de verificación junto al contacto y, luego, **Añadir**.

El contacto se guardará en la lista de números favoritos.

Para añadir el número a su lista de favoritos, seleccione un contacto de la lista y luego seleccione il junto al nombre del contacto.

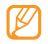

Los números favoritos se asignarán a la lista de amigos (<sup>2</sup> ) en la barra de herramientas de widgets.

### › **Crear una tarjeta de contacto**

- *1* En el modo de menús, seleccione **Contactos** <sup>→</sup> → **Mi perfil**.
- *2* Escriba su información personal.
- *3* Seleccione **Hecho**.

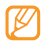

Para enviar su tarjeta de contacto, puede adjuntarla a un mensaje o a un correo electrónico, o transferirla mediante la función inalámbrica Bluetooth.

#### › **Recuperar contactos de cuentas de redes sociales**

Puede ver la lista de cuentas de redes sociales y seleccionar una cuenta para añadir un contacto de una red social a los contactos del dispositivo.

*1* En el modo de menús, seleccione **Contactos** <sup>→</sup> → **Acceder a información de...**

Aparecerá la lista de cuentas que añadió.

*2* Seleccione una cuenta.

# › **Crear un grupo de contactos**

Si crea grupos de contactos, podrá administrar varios contactos a la vez y enviar mensajes o correos electrónicos a todo un grupo. Para comenzar, cree un grupo.

- *1* En el modo de menús, seleccione **Contactos** <sup>→</sup> **Grupos**  → **Crear**.
- *2* Seleccione una memoria para guardar un grupo.
- *3* Introduzca un nombre para el grupo y seleccione una melodía.

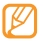

Si desea crear el grupo en la tarjeta SIM, sólo podrá definir el nombre del grupo.

#### *4* Seleccione **Guardar**.

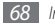

## › **Copiar contactos**

- *1* En el modo de menús, seleccione **Contactos** <sup>→</sup> → **Copiar contactos**.
- *2* Seleccione una opción para copiar (del dispositivo a la tarjeta SIM, o de la tarjeta SIM al dispositivo).
- *3* Seleccione los contactos que se van a copiar.
- *4* Cuando termine de seleccionar los contactos, pulse **Copiar**.

# **Calendario**

Aprenda a crear y administrar eventos diarios o mensuales y defina alarmas para recordarle eventos importantes.

# › **Crear un evento**

- *1* En el modo de menús, seleccione **Calendario**.
- *2* Seleccione **Crear**.
- *3* Introduzca la información del evento según sea necesario.
- *4* Seleccione **Guardar**.

# › **Ver eventos**

Para cambiar la vista del calendario:

- *1* En el modo de menús, seleccione **Calendario**.
- *2* Seleccione un modo de visualización en la línea superior del calendario.
- *3* Seleccione un evento para ver los detalles.

Para ver eventos con una fecha específica:

- *1* En el modo de menús, seleccione **Calendario**.
- *2* Seleccione una fecha del calendario.

En la vista mensual, los días con eventos planificados se indican con un pequeño triangulo.

Para moverse a una fecha específica introduciéndola manualmente, seleccione **Ir a**, introduzca la fecha y seleccione **Ir a**.

*3* Seleccione un evento para ver los detalles.

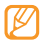

- • Puede enviar el evento a otros seleccionando → **Enviar por** → una opción.
- • Puede imprimir el evento por Bluetooth seleccionando → **Imprimir por Bluetooth**.
- • Puede sincronizar su calendario con un servidor Exchange luego de configurar los ajustes de sincronización. ► pág. [47](textanchor:Communication.indd:_SERIAL_Start synchronisation_002)

## › **Detener la alarma de evento**

Si establece una alarma para un evento del calendario, ésta sonará en el horario especificado. Para detener la alarma, mantenga pulsado **Parar**.

# **Tarea**

Aprenda a crear una lista virtual de tareas y defina alarmas como recordatorios de tareas importantes o defina prioridades.

### › **Crear una tarea**

*1* En el modo de menús, seleccione **Tarea**.

*2* Seleccione **Crear**.

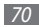

*3* Introduzca los detalles de la tarea.

*4* Seleccione **Guardar**.

### › **Ver tareas**

- *1* En el modo de menús, seleccione **Tarea**.
- *2* Seleccione → **Ordenar por** y seleccione una categoría para ordenar las tareas.
- *3* Seleccione una tarea para ver los detalles. Para las tareas completas con fecha de vencimiento, puede definir su estado a completa seleccionando una tarea y la casilla de verificación en la línea superior. Ya no se le recordarán esas tareas.
- 
- Puede enviar la tarea a otros seleccionando → **Enviar por** → una opción.
- • Puede imprimir la tarea por Bluetooth seleccionando → **Imprimir por Bluetooth**.
- Puede sincronizar sus tareas con un servidor Exchange luego de configurar los ajustes de sincronización.
	- $\rightharpoonup$  pág. [47](textanchor:Communication.indd:_SERIAL_Start synchronisation_002)

# **Notas**

Aprenda a grabar información importante para almacenarla y verla más adelante.

### › **Crear una nota**

- *1* En el modo de menús, seleccione **Notas**.
- *2* Seleccione **Crear**.
- *3* Introduzca el texto de la nota y seleccione **Atrás**.
- *4* Seleccione un color para cambiar el color de fondo.
- *5* Seleccione **Guardar**.

# › **Ver notas**

- *1* En el modo de menús, seleccione **Notas**.
- *2* Seleccione una nota para ver los detalles. Para ver los detalles de las notas de la lista, seleccione **Maximizar**.

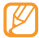

Puede enviar la nota a otros si selecciona → **Enviar por** → una opción.

# **Grabadora de voz**

Aprenda a utilizar la grabadora de voz del dispositivo. Puede definir notas de voz como melodía de llamada o de alarma.

### › **Grabar una nota de voz**

- *1* En el modo de menús, seleccione **Grab voz**.
- 2*Seleccione* para comenzar la grabación.
- *3* Hable cerca del micrófono.
- *Cuando haya terminado, seleccione* o **Guardar**. La nota de voz se guardará automáticamente.
- *5* Para grabar más notas de voz, repita los pasos del 2 al 4.

# › **Reproducir una nota de voz**

- *1* En el modo de menús, seleccione **Grab voz**.
- **2** Seleccione **i≡** para acceder a la lista de notas de voz.
- *3* En una lista de reproducción, seleccione la nota de voz que quiera reproducir.

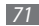
*4* Utilice las siguientes teclas para controlar la reproducción:

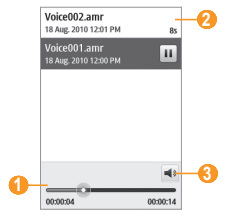

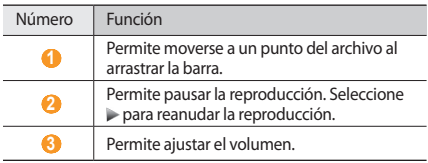

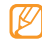

Si desea reenviar una nota de voz, manténgala pulsada y elija una opción de envío.

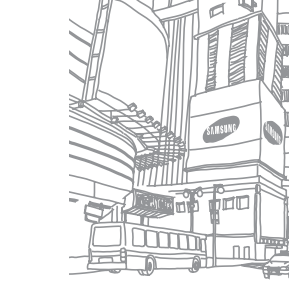

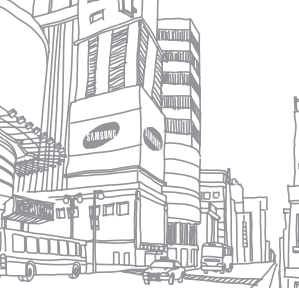

٣ ≂

# **Web**

### **Internet**

Aprenda a acceder a páginas web y añadirlas a favoritos.

- 
- Es posible que se le cobren cargos adicionales por acceder a la Web y descargar multimedia. Para obtener más información, póngase en contacto con el proveedor de servicios.
- • Es posible que el menú del navegador web se denomine de otra forma según el proveedor de servicios.
- • Los iconos disponibles pueden variar en función del proveedor de servicios o la región en la que se encuentre.

# › **Configurar un perfil de Internet**

Para acceder a la red y conectarse a Internet, debe activar un perfil de conexión. Además de los perfiles predefinidos por el proveedor del servicio, puede añadir su propio perfil de conexión.

*1* En el modo de menús, seleccione **Ajustes** <sup>→</sup> **Conectividad**  → **Red** → **Conexiones** → **Sí**.

#### *2* Seleccione **Crear**.

*3* Personalice los ajustes de red.

- ► "[Configurar un perfil de mensaje multimedia](textanchor:Communication.indd:_SERIAL_Set up an MMS profile)" (pág [40](textanchor:Communication.indd:_SERIAL_Set up an MMS profile))
- **4** En el modo de menús, seleccione **Navegador** →  $\frac{1}{2}$  → **Configuración de Internet** → **Perfiles de Internet**.
- *5* Seleccione un perfil de conexión <sup>→</sup> **Aceptar**.

## › **Navegar por páginas web**

*1* En el modo de menús, seleccione **Navegador** para iniciar una página de inicio específica.

Para acceder a una página web específica, seleccione el campo de introducción de URL, introduzca la dirección web (URL) de la página web y seleccione **Ir**.

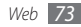

*2* Utilice las siguientes teclas para navegar por páginas web:

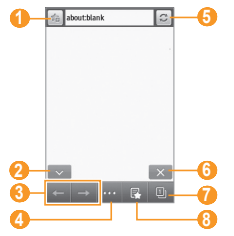

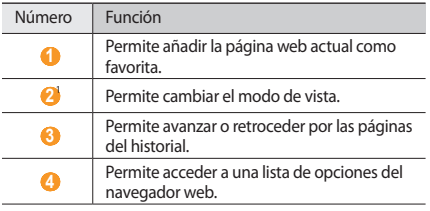

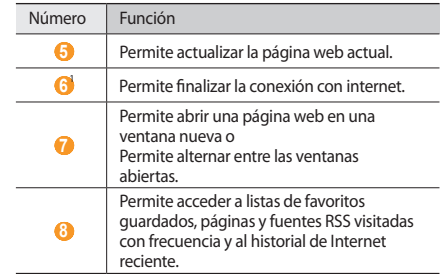

1. Estos iconos se muestran cuando pulsa la pantalla.

Utilice las siguientes opciones para navegar por la página web:

- • Para ampliar la imagen, coloque dos dedos en la pantalla y sepárelos (júntelos para reducirla).
- • Para acercarse o alejarse, toque dos veces la pantalla.
- • Para traducir una palabra, mantenga pulsada la palabra que desee traducir y seleccione **Traducir**.

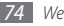

### › **Marcar páginas web favoritas**

Puede las marcar páginas web que visita con frecuencia para obtener un acceso rápido. Cuando navegue por Internet, seleccione **in** para marcar la página web actual.

Si conoce la dirección de la página web, puede añadir un favorito de forma manual. Para añadir favoritos:

*1* En el modo de menús, seleccione **Navegador** <sup>→</sup> .

*2* Seleccione **Añadir**.

- *3* Introduzca el título de una página y una dirección web (URL).
- *4* Seleccione **Guardar**.

### › **Usar el lector RSS**

Aprenda a utilizar el lector RSS para recibir información y noticias de último momento de sus sitios web favoritos.

### **Añadir una dirección de fuente RSS**

- *1* En el modo de menús, seleccione **Navegador** <sup>→</sup> → **Fuente RSS**.
- *2* Seleccione **Añadir**.

*3* Introduzca el título y la dirección web de una fuente RSS y seleccione **Guardar**.

#### **Actualizar y leer fuentes RSS**

- *1* En el modo de menús, seleccione **Navegador** <sup>→</sup> → **Fuente RSS**.
- *2* Seleccione **Actualizar** <sup>→</sup> una fuente.
- *3* Seleccione una fuente actualizada.

### › **Personalizar los ajustes del navegador**

- **1** En el modo de menús, seleccione **Navegador** → → → **Configuración de Internet**.
- *2* Realice los siguientes ajustes para personalizar el navegador web:

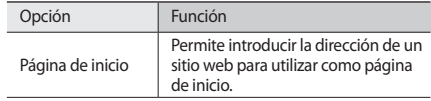

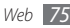

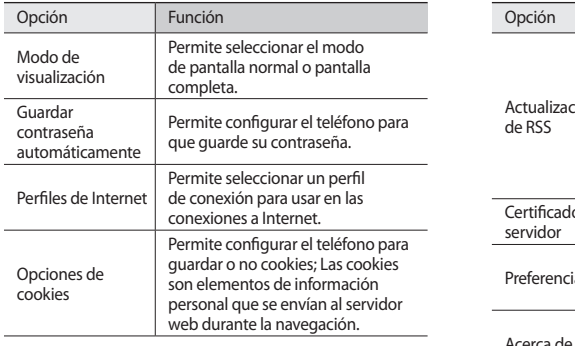

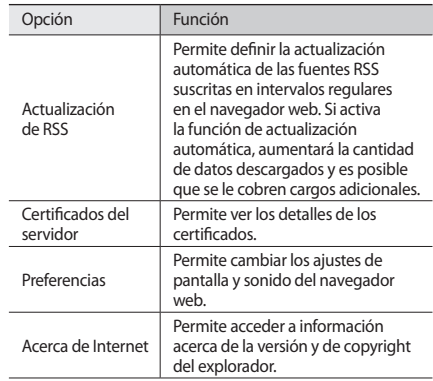

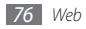

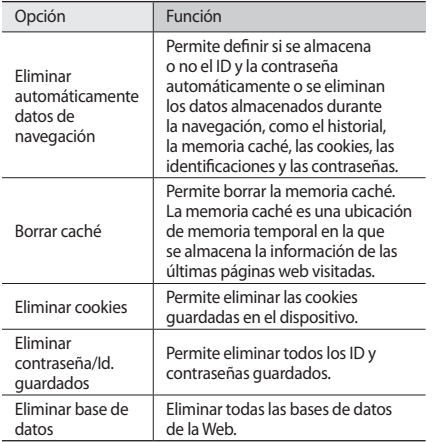

# **Samsung Apps**

Samsung Apps le permite descargar de forma sencilla y fácil una variedad de aplicaciones útiles en el dispositivo. Samsung Apps le ofrece una enorme variedad de de juegos, noticias, referencias, redes sociales, widgets, aplicaciones relacionadas con la salud y mucho más, además del acceso instantáneo a una enorme selección de experiencia móviles.

Su dispositivo será más inteligente con las aplicaciones completamente optimizadas de Samsung Apps. Explore aplicaciones sorprendentes haga de su vida móvil una experiencia aún mejor.

- *1* En el modo de menús, seleccione **Samsung Apps**.
- *2* Busque y descargue aplicaciones o widgets según lo desee.

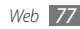

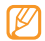

- Para utilizar Samsung Apps, su dispositivo debe estar conectado a internet utilizando una conexión celular o Wi-Fi.
- • Es posible que se le cobren cargos adicionales por acceder a internet y descargar aplicaciones.
- • Si la barra de herramientas de widgets está completa, los widgets descargados no se añadirán automáticamente. Usted debe eliminar algunos widgets de la barra de herramientas y añadir los widgets nuevos de manera manual.
- Para más detalles, visite www.samsungapps.com. O vea el cuadernillo de Samsung Apps.
- • Es posible que este servicio no esté disponible según la región o el proveedor de servicios.

# **Sincronizar**

Aprenda a sincronizar contactos, eventos del calendario, tareas y notas con el servidor web que especificó.

### › **Configurar un perfil de sincronización**

- *1* En el modo de menús, seleccione **Ajustes** <sup>→</sup> **Conectividad** → **Sincronizar**.
- *2* Seleccione **Crear** y especifique las siguientes opciones de perfil:

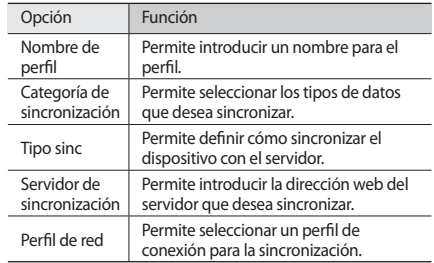

*3* Cuando termine, seleccione **Guardar**.

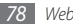

### › **Iniciar la sincronización**

- *1* En el modo de menús, seleccione **Ajustes** <sup>→</sup> **Conectividad** → **Sincronizar**.
- *2* Seleccione un perfil de sincronización.
- *3* Seleccione **Iniciar sincronización** para iniciar la sincronización con el servidor web que especificó.

# **Sitios web de comunidades**

Utilice los servicios de Facebook y Twitter.

- *1* En el modo Menú, seleccione **Facebook** o **Twitter**.
- *2* Introduzca su nombre de usuario y contraseña e inicie sesión.
- *3* Comparta fotografías, vídeos o mensajes con amigos y familiares.

# **YouTube**

YouTube es un servicio gratuito de transmisión de vídeos en línea. Aprenda a ver vídeos en YouTube.

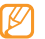

Es posible que esta función no esté disponible según la región o el proveedor de servicios.

- *1* En el modo de menús, seleccione **YouTube**.
- *2* Seleccione un vídeo de la lista de vídeos destacados.
- *3* Utilice las teclas de la pantalla para controlar la reproducción. ► pág. [58](textanchor:Entertainment.indd:_SERIAL_play a video video player)

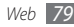

# **Conectividad**

### **Bluetooth**

Bluetooth es una tecnología de comunicaciones inalámbrica de corto alcance que permite intercambiar información a una distancia de aproximadamente 10 metros sin necesidad de contar con una conexión física.

Con la tecnología Bluetooth, no es necesario alinear los dispositivos para transmitir información. Si los dispositivos se encuentran dentro del rango de alcance, podrá intercambiar información entre ellos aun si no están en la misma habitación.

- - Samsung no se hace responsable de la pérdida, la interceptación o el uso inadecuado de los datos enviados o recibidos mediante la función inalámbrica Bluetooth.
	- • Asegúrese siempre de compartir datos con dispositivos fiables que cuenten con seguridad adecuada. Si hay obstáculos entre los dispositivos, es posible que disminuya la distancia operativa.
	- • Algunos dispositivos, en especial aquellos no probados ni autorizados por Bluetooth SIG, pueden ser incompatibles con su dispositivo.

### › **Activar la función inalámbrica Bluetooth**

*1* En el modo de menús, seleccione **Ajustes** <sup>→</sup> **Conectividad** → **Bluetooth**.

También puede abrir el panel de accesos directos y seleccionar **Bluetooth**.

*2* Seleccione el punto en la parte superior derecha de la pantalla para activar la función inalámbrica Bluetooth. *3* Para permitir que otros dispositivos localicen el suyo, seleccione → **Ajustes** → **Visibilidad de mi teléfono** → **Siempre activado** → **Guardar**.

Si ha seleccionado **Personalizar**, defina el tiempo en que el dispositivo estará visible y seleccione **Finalizado**.

Cuando la función inalámbrica Bluetooth esté activada, seleccione verbs y utilice las siguientes opciones:

- • Para cambiar el nombre del dispositivo, seleccione **Ajustes** → **Nombre de mi teléfono**.
- • Para definir los límites de navegación por sus archivos, seleccione **Ajustes** → **Modo seguro**.
- Para consultar los servicios Bluetooth disponibles en el dispositivo y la información acerca de los servicios, seleccione **Servicios Bluetooth**.

### › **Buscar otros dispositivos habilitados para Bluetooth y vincularse con ellos**

*1* En el modo de menús, seleccione **Ajustes** <sup>→</sup> **Conectividad** → **Bluetooth** → **Buscar**.

- *2* Seleccione un dispositivo.
- *3* Introduzca un PIN para la función inalámbrica Bluetooth o el PIN de Bluetooth del otro dispositivo, si tiene uno, y seleccione **Finalizado**. También puede seleccionar **Sí** para hacer coincidir el PIN de los dispositivos.

Cuando el dueño del otro dispositivo introduzca el mismo PIN o acepte la conexión, se completará la conexión. Si el vínculo se establece correctamente, el dispositivo buscará automáticamente los servicios disponibles.

Es posible que algunos dispositivos, en especial los auriculares y los kits de manos libres para coches, cuenten con un PIN fijo para Bluetooth, como 0000. Si el otro dispositivo tiene PIN, deberá introducirlo.

Seleccione un dispositivo vinculado y utilice las siguientes opciones:

- • Para examinar archivos en el dispositivo vinculado (teléfono o PC), seleccione **Examinar archivos**.
- • Para conectarse al dispositivo (auriculares o kit de manos libres), seleccione **Conectar**.

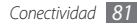

- • Para ver la lista de servicios del dispositivo vinculado, seleccione **Lista de servicios**.
- • Para cambiar el nombre del dispositivo vinculado, seleccione **Cambiar nombre**.
- • Para permitir el acceso a sus archivos desde el dispositivo vinculado, seleccione **Autorizar dispositivo**.
- • Para enviar sus archivos al dispositivo vinculado, seleccione **Enviar Mis Archivos**.
- • Para finalizar la conexión y eliminar el dispositivo vinculado, seleccione **Eliminar**.

### › **Enviar datos mediante la función inalámbrica Bluetooth**

- *1* Seleccione un archivo o un elemento, como un contacto, un evento del calendario, una nota, una tarea o un archivo multimedia, desde una aplicación o desde **Mis archivos**.
- *2* Seleccione <sup>→</sup> una opción para envío mediante Bluetooth.
- *3* Busque un dispositivo habilitado para Bluetooth y vincúlese con él.

### › **Recibir datos mediante la función inalámbrica Bluetooth**

- *1* Introduzca el PIN para la función inalámbrica Bluetooth y seleccione **Finalizado**, o seleccione **Sí** para hacer coincidir el PIN (si es necesario).
- *2* Seleccione **Sí** para confirmar que desea recibir datos del dispositivo (si es necesario).

Los datos recibidos se guardarán en la aplicación o carpeta adecuada según el tipo. Por ejemplo, un archivo de música o de sonido se guarda en la carpeta de sonido y un contacto, en la libreta de contactos.

### › **Imprimir datos mediante la función inalámbrica Bluetooth**

*1* Seleccione un archivo o un elemento, como un mensaje, un evento del calendario, una tarea o una imagen, desde la aplicación adecuada o desde **Mis archivos**.

#### *2* Seleccione <sup>→</sup> **Imprimir por** <sup>→</sup> **Bluetooth**, <sup>o</sup> seleccione → **Imprimir por Bluetooth**.

- *3* Busque una impresora habilitada para Bluetooth y vincúlese con ella.
- *4* Cuando esté conectado a la impresora, personalice las opciones de impresión e imprima los datos.

### › **Usar el modo SIM remota**

En el modo SIM remota, puede realizar o responder llamadas sólo con un kit de manos libres para automóvil Bluetooth conectado, mediante la tarjeta SIM del dispositivo. Para activar el modo SIM remota,

- *1* En el modo de menús, seleccione **Ajustes** <sup>→</sup> **Conectividad** → **Bluetooth**.
- *2* Seleccione <sup>→</sup> **Ajustes** <sup>→</sup> **Modo SIM remota**.

Para utilizar el modo SIM remota, inicie la conexión Bluetooth desde un kit de manos libres Bluetooth para automóvil.

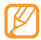

Debe autorizar el kit de manos libres Bluetooth para automóvil.

# **Wi-Fi**

Aprenda a utilizar las capacidades de red inalámbrica del dispositivo para activar cualquier red de área local inalámbrica (WLAN) compatible con los estándares 802.11 b/g/n del IEEE y conectarse a ella.

Puede conectarse a Internet o a otros dispositivos de red en cualquier lugar en el que encuentre disponible un punto de acceso o un punto de acceso móvil inalámbrico.

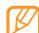

Este dispositivo utiliza una frecuencia no armonizada y está diseñado para ser utilizado en todos los países de Europa. WLAN puede utilizarse en la Unión Europea sin restricciones en interiores, pero no puede utilizarse en exteriores en Francia.

# › **Activar la función WLAN**

En el modo de menús, seleccione **Ajustes** → **Conectividad** → **Wi-Fi**. También puede abrir el panel de accesos directos y seleccionar **Wi-Fi**.

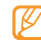

Si deja la WLAN activada ejecutándose en segundo plano, consumirá batería. Para preservar la batería, active la WLAN solamente cuando sea necesario.

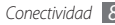

## › **Buscar una WLAN y conectarse a ella**

*1* En el modo de menús, seleccione **Ajustes** <sup>→</sup> **Conectividad** → **Wi-Fi**.

El dispositivo realizará una búsqueda automática de WLAN disponibles.

- *2* Seleccione la casilla de verificación junto a una red.
- *3* Introduzca la contraseña para la red y seleccione **Aceptar** (si es necesario).

### › **Personalizar el perfil de conexión**

- *1* En el modo de menús, seleccione **Ajustes** <sup>→</sup> **Conectividad** → **Wi-Fi**.
- *2* Seleccione la WLAN encontrada.

Se mostrará el perfil de conexión actual para la red.

*3* Personalice el perfil de conexión de la WLAN seleccionada:

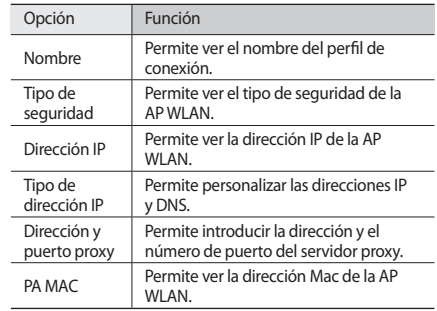

#### *4* Cuando termine, seleccione **Atrás**.

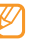

Para eliminar todos los detalles del perfil de conexión, seleccione **Cancelar**.

### › **Conectarse a una WLAN mediante Configuración Wi-Fi protegida (WPS)**

- *1* En el modo de menús, seleccione **Ajustes** <sup>→</sup> **Conectividad** → **Wi-Fi**.
- *2* Seleccione **WPS PBC** o **PIN DE WPS** según el tipo de dispositivo AP.
- *3* Pulse un botón WPS en el dispositivo de AP dentro de los 2 minutos.

O introduzca un PIN en el dispositivo de AP y seleccione **Iniciar** antes de que pasen 2 minutos.

# **GPS**

Su dispositivo está equipado con un receptor de sistema de posicionamiento global (GPS). Aprenda cómo activar la función GPS y personalizar los ajustes de GPS.

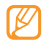

Es posible que algunas funciones no estén disponibles dependiendo del modelo de su dispositivo.

Para recibir mejores señales GPS, evite utilizar su dispositivo bajo las siguientes condiciones:

- • entre edificios, en túneles o en pasajes subterráneos, o dentro de edificios.
- • con un mal clima
- • cerca de campos electromagnéticos o de alto voltaje

# › **Activar la función GPS**

- *1* En el modo de menús, seleccione **Ajustes** <sup>→</sup> **Conectividad** → **Ubicación**.
- *2* Seleccione el punto junto a **Activar servicios de ubicación**.
- *3* Seleccione **Aceptar** para confirmar.

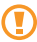

No toque el área de la antena interna ni la cubra con sus manos u otros objetos mientras utiliza las funciones GPS.

# › **Mejorar la funcionalidad GPS**

Aprenda cómo mejorar la funcionalidad GPS descargando archivos de datos desde el servidor Web GPS. Esto aumenta la velocidad y la precisión de la capacidad de posicionamiento.

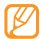

Puede que deba realizar pagos adicionales por descargar archivos de datos GPS.

- *1* En el modo de menús, seleccione **Ajustes** <sup>→</sup> **Conectividad** → **Ubicación**.
- *2* Seleccione el punto junto a **Activar GPS avanzado**.
- *3* Lea la exención de responsabilidad y seleccione **Aceptar**.

### › **Utilizar las redes móviles para el servicio de ubicación**

Aprenda a recibir información de ubicación a través de redes móviles. Esto ayudará a su dispositivo a mostrar más información cuando no haya señal GPS o cuando la señal sea débil.

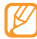

Es posible que tenga cargos adicionales por acceder a las redes móviles.

- *1* En el modo de menús, seleccione **Ajustes** <sup>→</sup> **Conectividad** → **Ubicación**.
- *2* Seleccione el punto junto a **Activar servicios de ubicación**.
- *3* Seleccione **Sí** para confirmar.
- *4* Seleccione **Perfiles** <sup>→</sup> un perfil de conexión <sup>→</sup> **Aceptar**.

### › **Buscar su ubicación**

Aprenda a determinar la latitud, la longitud y la altitud de su posición actual mediante GPS.

En el modo de menús, seleccione **Ajustes** → **Conectividad** → **Ubicación** → **Mi posición**.

Cuando accede a una aplicación con GPS, los archivos de datos de GPS se descargan de forma automática.

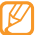

Para evitar cargos adicionales por conexiones de red innecesarias, desactive la función.

# **Conexiones de PC**

Aprenda a conectar su dispositivo a un PC con el cable de datos para PC suministrado en varios modos de conexión USB. Al conectar el dispositivo a un PC, puede sincronizar archivos con el Reproductor de Windows Media, transferir datos desde y hacia el dispositivo directamente, utilizar el programa Samsung Kies o usar el dispositivo como un módem inalámbrico para el PC.

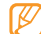

Para buscar y eliminar bugs para evitar errores futuros, en el modo Menú, seleccione **Ajustes** → **Conectividad** → **USB** → **Depuración de USB** → **Aceptar**.

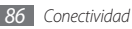

### › **Conectarse con Samsung Kies**

Asegúrese de que Samsung Kies esté instalado en el PC. Puede descargar el programa del sitio web de Samsung (www.samsungmobile.com).

- *1* En el modo de menús, seleccione **Ajustes** <sup>→</sup> **Conectividad** → **USB** → **Samsung Kies** → **Aceptar**.
- Pulse [ $\equiv$ ] para volver a la pantalla de inicio.
- *3* Con un cable de datos opcional para PC, conecte la toma multifunción de su dispositivo a su PC.
- *4* Ejecute Samsung Kies y utilice conexiones inalámbricas o copie datos y archivos.

Para obtener más información, consulte la ayuda de Samsung Kies.

### › **Sincronizar con el Reproductor de Windows Media**

Asegúrese de que el Reproductor de Windows Media esté instalado en el PC.

- *1* En el modo de menús, seleccione **Ajustes** → **Conectividad** → **USB** → **Archivos DRM** → **Aceptar**.
- Pulse [ $\equiv$ ] para volver a la pantalla de inicio.
- *3* Con un cable de datos opcional para PC, conecte la toma multifunción del dispositivo a un PC con Reproductor de Windows Media.

Cuando esté conectado, aparecerá una ventana emergente en el PC.

- *4* Abra el Reproductor de Windows Media para sincronizar archivos de música.
- *5* Edite o introduzca el nombre de su dispositivo en la ventana emergente (si es necesario).
- *6* Seleccione los archivos de música deseados y arrástrelos a la lista de sincronización.
- *7* Inicie la sincronización.

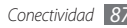

### › **Conectar como dispositivo de almacenamiento masivo**

Puede conectar su dispositivo al PC como un disco extraíble y acceder al directorio de archivos. Inserte una tarjeta de memoria en el dispositivo y acceda al directorio de archivos de la tarjeta de memoria utilizando el dispositivo como un lector.

- *1* Inserte una tarjeta de memoria en el dispositivo.
- *2* En el modo de menús, seleccione **Ajustes** <sup>→</sup> **Conectividad** → **USB** → **Almacenamiento masivo** → **Aceptar**.
- **Pulse [-**1 para volver a la pantalla de inicio.
- *4* Con un cable de datos opcional para PC, conecte la toma multifunción de su dispositivo a su PC.

Cuando esté conectado, aparecerá una ventana emergente en el PC.

- *5* Abra la carpeta para ver los archivos.
- *6* Copie los archivos del PC a la tarjeta de memoria.

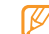

Para desconectar el dispositivo del PC, haga clic en el icono del dispositivo USB en la barra de tareas de Windows y, luego, haga clic en la opción para quitar el dispositivo de almacenamiento masivo de forma segura. Luego, desconecte el cable de datos del PC. De lo contrario, puede perder datos almacenados en la tarjeta de memoria o dañarla.

### › **Usar el dispositivo como módem inalámbrico**

Puede usar el dispositivo como módem de PC para acceder a Internet a través del servicio de red móvil.

- *1* En el modo de menús, seleccione **Ajustes** <sup>→</sup> **Conectividad** → **USB** → **Uso compartido de Internet** → **Aceptar**.
- *2* Con un cable de datos opcional para PC, conecte la toma multifunción de su dispositivo a su PC.
- *3* Cree una conexión por módem en el PC.
	- La forma de crear una conexión por módem puede variar en función del sistema operativo del PC.
- *4* Seleccione la conexión por módem creada y, luego, introduzca el ID y la contraseña suministrados por el proveedor del servicio.

# **Herramientas**

# **Reloj**

Aprenda a configurar y controlar alarmas y relojes mundiales. También puede utilizar el cronómetro y el temporizador de cuenta regresiva.

### › **Definir una nueva alarma**

*1* En el modo de menús, seleccione **Reloj** <sup>→</sup> .

- *2* Seleccione **Crear**.
- *3* Defina los detalles de la alarma.
- *4* Cuando termine, seleccione **Guardar**.

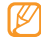

Seleccione **→ assemble Ajus encendido automátic** para activar la función de encendido automático. Si el dispositivo está apagado, la función de encendido automático determina que el dispositivo se encienda automáticamente y suene la alarma a la hora especificada.

# › **Detener una alarma**

Cuando suene la alarma:

- • Mantenga pulsado **Parar** para detener la alarma.
- • Mantenga pulsado **Repetición** para silenciar la alarma por el período de repetición.

# › **Eliminar una alarma**

*1* En el modo de menús, seleccione **Reloj** <sup>→</sup> .

- *2* Seleccione <sup>→</sup> **Eliminar**.
- *3* Seleccione la casilla de verificación junto a la alarma que desea eliminar y seleccione **Eliminar**.

## › **Crear un reloj mundial**

*1* En el modo de menús, seleccione **Reloj** <sup>→</sup> .

- *2* Seleccione **Añadir**.
- *3* Seleccione el campo de entrada de texo e introduzca las primeras letras del nombre de una ciudad. Para seleccionar una ciudad en la vista del mapa del mundo, seleccione **Vista de mapa**.
- *4* Seleccione el nombre de la ciudad que desee.
- *5* Para agregar más relojes mundiales, repita los pasos del 2 al 4.

### › **Usar el cronómetro**

- **1** En el modo de menús, seleccione **Reloj**  $\rightarrow$   $\vec{Q}$ 
	- *2* Seleccione **Iniciar** para iniciar el cronómetro.
- *3* Seleccione **Vuelta** para grabar tiempos de vueltas.
- *4* Cuando termine, seleccione **Parar**.
- *5* Seleccione **Rest.** para borrar los tiempos grabados.

### › **Usar el temporizador de cuenta atrás**

- *En el modo de menús, seleccione* **Reloi →**  $\overline{\mathbf{X}}$ **.**
- *2* Configure la duración de la cuenta atrás.
- *3* Seleccione **Iniciar** para iniciar la cuenta atrás.
	- Ahora puede utilizar otras funciones y establecer que el temporizador realice una cuenta atrás en segundo plano. Pulse la tecla de menú y acceda a otra aplicación.
- *4* Cuando termine el temporizador, mantenga pulsado **Parar** para detener la alerta.

# **Calculadora**

Aprenda a realizar cálculos matemáticos directamente en el dispositivo como si fuera una calculadora portátil o de escritorio clásica.

- *1* En el modo de menús, seleccione **Calculadora**.
- *2* Utilice las teclas que correspondan a la pantalla de la calculadora para realizar operaciones matemáticas básicas.
- *3* Gire el dispositivo hacia la izquierda para obtener una vista horizontal, para utilizar la calculadora científica.

# **Mis cuentas**

Aprenda a administrar sus cuentas web para usar la sincronización de datos en línea o los servicios de redes sociales. Puede crear una cuenta nueva y cambiar el intervalo de sincronización automática.

### › **Crear una cuenta web**

- *1* En el modo de menús, seleccione **Mis cuentas**.
- *2* Seleccione **Añadir cuenta** (si es necesario).

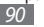

#### *3* Seleccione un tipo de cuenta.

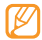

La cuenta Samsung es una cuenta de usuario que le permite acceder a los servicios del teléfono inteligente de Samsung, como Samsung Apps y Samsung Dive. Puede crear una cuenta Samsung fácilmente en My accounts.

- *4* Introduzca la información de su cuenta y seleccione **Siguiente**.
- *5* Introduzca los detalles de la cuenta.
	- ► ["Configurar una cuenta de correo electrónico"](textanchor:Communication.indd:_SERIAL_Set up an email account) (p. [45\)](textanchor:Communication.indd:_SERIAL_Set up an email account)
- *6* Cuando haya terminado, seleccione **Aceptar**.

Si ha creado más de dos cuentas, puede cambiar el orden de las cuentas en la lista. Seleccione **Priorid cuenta**.

# › **Eliminar o editar mis cuentas**

- *1* En el modo de menús, seleccione **Mis cuentas**.
- *2* Seleccione una cuenta para eliminar o editar.

Para editar una cuenta, selecciónela y cambie los detalles → **Guardar**.

Para eliminar una cuenta, seleccione **Eliminar** → **Sí**.

### › **Cambiar la planificación de sincronización automática**

- *1* En el modo de menús, seleccione **Mis cuentas**.
- **Seleccione 章**.
- *3* Seleccione un intervalo para sincronizar datos con sus cuentas y, luego, **Aceptar**.

# **Mis archivos**

Aprenda a acceder rápida y fácilmente a todas sus imágenes, vídeos, música, archivos de sonido y otros tipos de archivos almacenados en el dispositivo o en una tarjeta de memoria.

# › **Formatos de archivo compatibles**

El dispositivo admite los siguientes formatos de archivo:

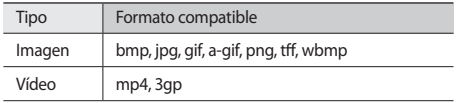

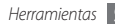

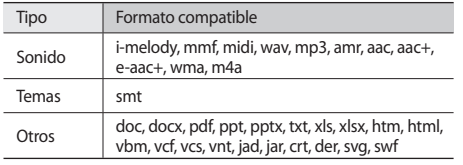

- 
- • Algunos formatos de archivo podrían no ser admitidos según el software del dispositivo.
- • Si el tamaño del archivo excede la memoria disponible, puede ocurrir un error al abrirlo.

## › **Ver un archivo**

*1* En el modo de menús, seleccione **Mis archivos** <sup>→</sup> un tipo de archivo.

Las carpetas o los archivos de la tarjeta de memoria se indican con el icono de tarjeta de memoria.

- *2* Seleccione una carpeta <sup>→</sup> un archivo.
	- • En **Imágenes**, puede ver las fotos tomadas y las imágenes descargadas o recibidas de otras fuentes.
- • En **Vídeos**, puede reproducir los vídeos grabados y los vídeos descargados o recibidos de otras fuentes.
- • En **Sonidos**, puede reproducir todas las melodías, archivos de música y archivos de sonido grabados, incluidos notas de voz y archivos de radio FM.
- • En **Temas**, puede ver archivos de temas en la pantalla.
- • En **Otros**, puede ver documentos y archivos de datos, incluidos los archivos de formato no admitido.

En una carpeta, seleccione **para utilizar las siguientes** opciones:

- • Para copiar archivos en otra carpeta de archivos o moverlos a otra carpeta, seleccione **Copiar** o **Mover**.
- • Para eliminar el archivo, seleccione **Eliminar**.
- • Para cambiar el nombre de un archivo, seleccione **Cambiar nombre**.
- • Para ver los archivos en la vista en miniatura, seleccione **Vista miniatura**.
- • Para ordenar los archivos como desee, seleccione **Ordenar por**.
- • Para enviar un archivo mediante Bluetooth, seleccione **Enviar por Bluetooth**.

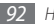

- • Para definir la visibilidad Bluetooth para archivos, seleccione **Visibilidad Bluetooth**.
- • Para proteger los archivos contra la eliminación accidental, seleccione **Protección**.
- • Para restaurar una copia de seguridad de un mensaje de una tarjeta de memoria a una carjeta de mensajes, seleccione **Restaurar**.

### › **Imprimir una imagen**

Puede imprimir sus imágenes jpg con una conexión USB o la función inalámbrica Bluetooth.

#### **Imprimir una imagen mediante una conexión USB**

- *1* Conecte el dispositivo a una impresora habilitada para PictBridge con un cable de datos para PC.
- *2* En el modo de menús, seleccione **Mis archivos** <sup>→</sup> **Imágenes**  $\rightarrow$  una imagen.
- *3* Seleccione <sup>→</sup> **Imprimir por** <sup>→</sup> **USB**.
- *4* Defina las opciones de impresión e imprima la imagen.

#### **Imprimir una imagen mediante la función inalámbrica Bluetooth**

- *1* En el modo de menús, seleccione **Mis archivos** <sup>→</sup> **Imágenes**  $\rightarrow$  una imagen.
- *2* Seleccione <sup>→</sup> **Imprimir por** <sup>→</sup> **Bluetooth**.
- *3* Seleccione una impresora compatible con Bluetooth y conéctese a ella. ► pág. [82](textanchor:Connectivity.indd:_SERIAL_print data using the bluetooth)
- *4* Defina las opciones de impresión e imprima la imagen.

# › **Definir una imagen como fondo de pantalla**

Puede definir fotos o imágenes como imagen de fondo de pantalla para la pantalla de inicio.

- *1* En el modo de menús, seleccione **Mis archivos** <sup>→</sup> **Imágenes**   $\rightarrow$  una imagen.
- *2* Seleccione <sup>→</sup> **Definir como** <sup>→</sup> **Fondos**.

### › **Definir un archivo de sonido como melodía**

Puede configurar cualquier archivo de sonido o música de la carpeta de sonido como melodía para las llamadas entrantes o los tonos de alarma.

- *1* En el modo de menús, seleccione **Mis archivos** <sup>→</sup> **Sonidos**  $\rightarrow$  un clip de sonido.
- *2* Durante la reproducción, seleccione <sup>→</sup> **Definir como** → una opción.

# › **Editar una imagen**

Edite imágenes y aplique efectos divertidos.

### **Ajustar una imagen**

- *1* En el modo de menús, seleccione **Mis archivos** <sup>→</sup> **Imágenes**  $\rightarrow$  una imagen.
- *2* Seleccione <sup>→</sup> **Editar**.
- *3* Gire el dispositivo hacia la izquierda hasta que quede en posición horizontal.

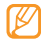

La interfaz del editor de imágenes sólo aparece en la posición horizontal.

*4* Seleccione **Ajustar** <sup>→</sup> una opción de ajuste (brillo y contraste o color).

Para ajustar la imagen automáticamente, seleccione **Nivelado automático**.

- *5* Ajuste la imagen como desee y seleccione **Aplicar**.
- *6* Cuando termine, seleccione **Guardar**.
- *7* Seleccione una ubicación de memoria (si es necesario).
- *8* Introduzca un nombre de archivo nuevo para la imagen y seleccione **Finalizado**.

### **Aplicar efectos a las imágenes**

- *1* Abra una imagen para editar.
- *2* Seleccione **Efectos** una opción de efecto (filtro, estilo, deformar o borrosidad parcial).
- *3* Seleccione la variación de efecto que desee aplicar y seleccione **Aplicar**.

Para aplicar un efecto borroso a un área específica de una imagen, seleccione **Borroso parcial**, mueva el rectángulo o cámbiele el tamaño, y seleccione **Aplicar**.

*4* Guarde la imagen editada con un nuevo nombre de archivo.

#### **Transformar una imagen**

*1* Abra una imagen para editar.

- *2* Seleccione **Transformar** <sup>→</sup> una opción de transformación.
- *3* Transforme la imagen como desee.
	- • Para cambiar el tamaño de la imagen, mueva la barra de desplazamiento hasta el tamaño que desee y seleccione **Guardar**.
	- • Para rotar o girar la imagen, seleccione una orientación → **Aplicar**.
	- • Para recortar la imagen, mueva o cambie el tamaño del rectángulo sobre el área arecortar y seleccione **Aplicar**.
- *4* Guarde la imagen editada con un nuevo nombre de archivo.

### **Insertar una función visual**

- *1* Abra una imagen para editar.
- *2* Seleccione **Insertar** <sup>→</sup> un tipo de función visual (texto o clip art).
- *3* Introduzca el texto y seleccione **Finalizado**, o seleccione una función visual.
- *4* Mueva o cambie el tamaño de la función visual o el texto y seleccione **Aplicar**.
- *5* Guarde la imagen editada con un nuevo nombre de archivo.

# **Búsqueda inteligente**

Aprenda a buscar datos almacenados en el dispositivo.

- *1* En el modo de menús, seleccione **Buscar**.
- *2* Seleccione el campo de entrada de texto.
- *3* Introduzca una palabra clave para actualizar los resultados de la búsqueda.
- *4* Seleccione los datos a los que desea acceder.

# **Ajustes**

# **Acceso al menú de ajustes**

- *1* En el modo de menús, seleccione **Ajustes**.
- *2* Seleccione una categoría de ajustes y, luego, una opción.
- *3* Personalice los ajustes y seleccione **Atrás** o **Definir**.

# **Modo de vuelo**

Desactive todas las funciones inalámbricas en el dispositivo. Sólo puede usar los servicios sin red.

# **Conectividad**

- • **Bluetooth**: permite activar la función Bluetooth para intercambiar información a un rango de distancia. ► pág. [80](textanchor:Connectivity.indd:_SERIAL_Turn on the Bluetooth wireless feature)
- • **Wi-Fi**: Permite activar la función WLAN para conectarse a Internet o a otros dispositivos de la red. ► pág. [83](textanchor:Connectivity.indd:_SERIAL_Activate a WLAN)
- • **Sincronizar**: Permite configurar un perfil de sincronización. ► pág. [78](textanchor:Web.indd:_SERIAL_Synchronise)
- • **Ubicación**: Permite personalizar los ajustes relacionados con las conexiones GPS. ► pág. [86](textanchor:Connectivity.indd:_SERIAL_GPS <C0AC><BCF8>)
	- **Activar servicios de ubicación**: Active esta función para ubicar su dispositivo mediante GPS.
	- **Activar GPS avanzado**: Permite mejorar su recepción GPS.
	- **Activar posición de red**: Permite ubicar su posición mediante los puntos de acceso de su alrededor.
	- **Mi posición**: Permite ver su posición actual utilizando la latitud, la longitud y la altitud.
	- **Perfiles**: Permite seleccionar un perfil de conexión para utilizar la función GPS.

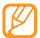

Es posible que algunas funciones no estén disponibles dependiendo del modelo de su dispositivo.

- • **Red**: Permite acceder a los siguientes ajustes o modificarlos para controlar cómo el dispositivo selecciona las redes y se conecta a ellas.
	- **Seleccionar red**: Permite configurar el método de selección de red en automático o manual.

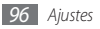

- **Modo de red**: Permite seleccionar una banda de red.
- **Conexiones**: Permite configurar los perfiles de conexión para utilizar con las funciones de red.
- **Certificados**: Permite ver los certificados necesarios para los servicios de red.
- • **Itinerancia de datos**: Permite definir el uso de servicios de datos cuando se encuentre fuera del área de cobertura.
- • **Usar paquetes de datos**: Permite el uso de redes de paquetes de datos intercambiadas para servicios de red.
- • **Contador de paquetes de datos**: Permite ver la cantidad de datos enviados o recibidos.
- • **USB**: Permite definir un modo USB para que se active cuando se conecta el dispositivo a un PC. ► pág. [86](textanchor:Connectivity.indd:_SERIAL_PC connections)

# **Perfiles de sonido**

Seleccione un perfil de sonido para utilizar o personalice las opciones de sonido de los perfiles como desee.

Para personalizar un perfil, seleccione un perfiil y personalice las siguientes opciones de sonido:

- • **Llamadas**:
	- **Tipo de alerta**: Permite seleccionar cómo el dispositivo le alertará de las llamadas entrantes.
	- **Melodía**: Permite seleccionar una melodía si define que el dispositivo le alerte de llamadas entrantes reproduciendo una melodía.
	- Ajuste el nivel de volumen de la melodía con el control deslizante de la parte inferior.
- • **Mensaje y correo electrónico**:
	- **Tipo de mensaje de alerta**: Permite seleccionar cómo el dispositivo le alertará de los mensajes entrantes.
	- **Tono de mensaje**: Permite seleccionar una melodía si define que el dispositivo le alerte de mensajes entrantes reproduciendo una melodía.
	- **Tipo de alerta de correo electrónico** : Permite seleccionar cómo el dispositivo le alertará de los mensajes entrantes de correo electrónico.
	- **Tono de alerta de correo electrónico** : Permite seleccionar una melodía si define que el dispositivo le alerte de mensajes entrantes de correo electrónico reproduciendo una melodía.

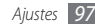

- Ajuste el nivel de volumen de la melodía con el control deslizante de la parte inferior.
- • **Sistema**: Permite ajustar el nivel de volumen de los sonidos del sistema.

# **Pantalla e iluminación**

Acceda a los siguientes ajustes y modifíquelos para controlar la pantalla y la iluminación del dispositivo.

- • **Fondos**: Permite seleccionar una imagen de fondo para la pantalla inactiva.
- • **Tema**: Permite seleccionar un archivo descargado para la pantalla inactiva.
- • **Tipo de fuente**: Permite seleccionar un estilo de fuente.
- • **Brillo**: Defina el brillo de la pantalla.
- • **Tiempo de retroiluminación**: Defina el tiempo que deberá transcurrir antes de que se apague la retroiluminación de la pantalla.

# **General**

Acceda a los siguientes ajustes y modifíquelos para controlar los ajustes generales del dispositivo.

- • **Modo visualiz**: permite seleccionar un idioma para usar en la pantalla del dispositivo.
- • **Teclado**:
	- **Idioma del teclado**: Permite seleccionar idiomas de entrada para utilizar con el teclado.
	- **Acceso rápido**: Seleccione una aplicación para iniciar al abrir el dispositivo.
- • **Notificaciones de eventos**: Permite activar o desactivar una alerta para mensajes entrantes instantáneos, de texto, multimedia o de voz y cuando se transfieren archivos. También puede definir que se muestre el contenido de los mensajes entrantes.
- • **Gestos**: Acceda a los siguientes ajustes y modifíquelos para controlar el reconocimiento de movimientos del dispositivo:
	- **Pulsación doble (Accesos directos)**: Permite seleccionar una aplicación para iniciarla al pulsar el dispositivo dos veces con rapidez cuando está en modo inactivo.

- **Orientación**: Permite activar una aplicación al rotar o inclinar el dispositivo.

**Cambiar orientación**: Permite definir si desea que la interfaz gire de forma automática cuando gire el dispositivo.

**Flujo de elementos en el sentido de la inclinación**: Permite definir si se habilita el desplazamiento por los elementos al inclinar el dispositivo en una dirección en especial.

- **Dar la vuelta (Etiqueta pausa)**: Permite activar la función de etiqueta pausa que le permite silenciar todos los sonidos del dispositivo si lo coloca orientado hacia abajo.
- • **Licencia**: Permite personalizar los ajustes relacionados con las claves de licencia, como seguimiento, alerta de caducidad o descarga en redes del extranjero.

# **Fecha y hora**

Acceda a los siguientes ajustes y modifíquelos para controlar cómo se muestran la fecha y la hora en su dispositivo.

• **Zona horaria**: Defina la zona horaria local.

- • **Fecha y hora**: Permite definir la fecha y la hora actuales de forma manual.
- • **Formato de hora**: Permite seleccionar un formato de hora.
- • **Formato de fecha**: Seleccione un formato de fecha.
- • **Actualización de hora automática**: Actualice la hora automáticamente cuando se desplaza por zonas horarias diferentes.

# **Menú y widgets**

- • **Orden de menús adaptable**: Permite definir que los iconos de la pantalla del menú principal cambien de ubicación de forma automática.
- • **Widget**:
	- **Perfiles de widget**: Permite seleccionar un perfil de conexión para utilizar con los widgets.
	- **Widgets descargados**: Permite ver la lista de los widgets descargados.
	- **Exención de responsabilidad**: Permite ver la exención de responsabilidad de un widget.

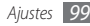

# **Aplicaciones**

Acceda a los siguientes ajustes y modifíquelos para controlar las aplicaciones del dispositivo.

### › **Llamadas**

Personalice los ajustes de las funciones de llamada:

- • **Todas las llamadas**:
	- **Mostrar mi número**: Permite mostrar su número de teléfono móvil a los destinatarios (debe insertar la tarjeta SIM para utilizar esta función).
	- **Rechazo automático**: Permite especificar una lista de llamantes para rechazar automáticamente.
	- **Marcación de prefijo**: Permite activar la marcación de prefijos y definir números de marcación de prefijo.
	- **Rechazar llamada con mensaje**: Permite seleccionar un mensaje para enviar a una persona que llama cuando se rechaza la llamada.
- **Modo de respuesta**: Permite definir cómo responder las llamadas, ya sea pulsando  $[$   $\blacksquare$ ] o cualquier tecla, o bien configurar el dispositivo para que responda de forma automática después de un período especificado (disponible solamente cuando está conectado el auricular).
- **Tonos de estado de llamada**: Permite activar o desactivar la conexión, el minutero o los tonos de desconexión de llamada.
- **Alertas durante llamada**: Permite activar o desactivar las alertas durante una llamada.
- • **Llamada de voz**:
	- **Desvío de llamadas**: Permite desviar las llamadas entrantes a otro número.
	- **Restricción de llamadas**: Permite bloquear llamadas entrantes o salientes.
	- **Llamada en espera**: Active la llamada en espera para atender una llamada durante otra llamada en curso.
	- **Rellamada automática**: Permite definir si se volverá a llamar de forma automática a una llamada que no se conectó.
- • **Llamada falsa**: Permite personalizar los ajustes de las llamadas falsas. ► pág. [36](textanchor:Communication.indd:_SERIAL_Make a fake call)

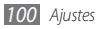

### › **Mensajes**

Personalice los ajustes de las funciones de mensajes:

- • **Ajustes generales**:
	- **Guardar copia**: Permite definir si se guarda una copia de los mensajes.
	- **Eliminar por carpeta**: Permite seleccionar una carpeta de mensajes para eliminar.
	- **Eliminación automática**: Permite definir si los mensajes se eliminarán de forma automática.
	- **Bloquear mensajes**: Permite bloquear mensajes de direcciones específicas y mensajes que contienen asuntos específicos.
	- **Tono de alerta**: Permite especificar la frecuencia con la que desea que el dispositivo le alerte de mensajes nuevos.
- • **Mensajes de texto**:
	- **Compatibilidad de caracteres**: Permite seleccionar un tipo de codificación de caracteres. El uso de la codificación Unicode reducirá la cantidad máxima de caracteres del mensaje aproximadamente a la mitad.
	- **Ruta de respuesta**: Permite que los destinatarios le respondan mediante su servidor de mensajes de texto.
- **Solicitar informe de envío**: Permite definir la red para que le envíe un informe cuando se entregan sus mensajes.
- **Centro de servicios**: Permite introducir la dirección de centro para los mensajes de texto.
- **Guardar en**: Permite seleccionar dónde se guardarán los mensajes de texto nuevos.
- • **Mensajes multimedia**:
	- **Opciones de envío**:

**Prioridad**: Permite definir el nivel de prioridad de los mensajes.

**Caducidad**: Permite definir por cuánto tiempo se deberán guardar los mensajes en el servidor de mensajes multimedia.

**Hora de entrega**: Permite definir el tiempo que deberá transcurrir antes de que se envíen los mensajes.

**Solicitar informe de envío**: Permite enviar una solicitud de informe de entrega junto con el mensaje para que le notifique cuando se entreguen sus mensajes.

**Solicitar inf. de lectura**: Permite enviar una solicitud de informe de lectura junto con los mensajes para que le notifique cuando se lean sus mensajes.

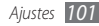

**Añadir mi tarjeta de contacto**: Permite definir si se añade su tarjeta de contacto a los mensajes salientes.

- **Opciones de recepción**:

**Tipo de descarga**: Permite definir cómo descargar mensajes multimedia nuevos.

**Enviar informe de entrega**: Permite definir la red para que le envíe un informe cuando se entregan sus mensajes.

**Enviar informe de lectura**: Permite definir que la red informe a los destinatarios cuando usted lea sus mensajes.

**Permitir anónimos**: Permite definir si desea recibir mensajes de remitentes desconocidos.

**Permitir anuncio**: Permite definir si desea aceptar mensajes de anuncios publicitarios.

- **Perfiles de mensaje multimedia**: Permite seleccionar un perfil de conexión para utilizar al enviar o recibir mensajes.
- **Tamaño de mensaje**: Permite seleccionar un tamaño máximo permitido para los mensajes. Es posible que el tamaño del mensaje varíe según la región.
- **Ajustar automáticamente tamaño de imagen**: Permite definir si se cambia el tamaño de una imagen para añadirla a un mensaje multimedia.
- **Modo de creación**: Permite seleccionar un modo para crear mensajes multimedia. Puede seleccionar crear mensajes con cualquier tipo de contenido y cualquier tamaño, o recibir mensajes de alerta acerca del tipo de contenido o del tamaño.
- **Estilo predeterminado**: Permite definir atributos de mensaje predeterminados, como estilo de fuente, tamaño, color y color de fondo.
- • **Mensajes push**:
	- **Opción de recepción**: Permite definir si desea recibir mensajes enviados desde servidores web.
	- **Cargando servicio**: Permite definir si desea acceder a la página web del servicio vinculado cuando abre un mensaje push.
- • **Mensajes de difusión**:
	- **Activación**: Permite activar o desactivar la función de mensaje de difusión.
	- **Recibiendo canales**: Permite definir si se reciben mensajes de todos los canales o de mis canales.
	- **Mis canales**: Permite seleccionar sus canales favoritos.
	- **Idioma**: Permite seleccionar los idiomas de los mensajes difundidos.

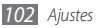

- • **Número de buzón de voz**: Permite escribir el nombre y la dirección central del correo de voz.
- • **Mensajes de emergencia**: Permite definir mensajes de emergencia en caso de emergencia. ► pág. [44](textanchor:Communication.indd:_SERIAL_Send SOS messages)

### › **Email**

- • **Cuentas de correo electrónico**: Permite ver, configurar o eliminar cuentas de correo electrónico.
- • **Opciones de envío**:
	- **Cuenta predetermin**: Permite seleccionar una cuenta de correo electrónico predeterminada. Esta opción aparece sólo si usted tiene dos o más cuentas.

**De**: Permite escribir su dirección de correo electrónico como la dirección del remitente.

**Prioridad**: Permite definir el nivel de prioridad de los mensajes.

**Guardar copia**: Permite definir si se guarda una copia de los mensajes enviados en el servidor.

**Responder con cuerpo**: Permite definir si se incluye el mensaje original cuando responde un mensaje.

**Reenviar con archivos**: Permite definir si se incluyen archivos adjuntos cuanto se reenvía un mensaje.

**Obtener informe de lectura**: Permite enviar una solicitud de confirmación de lectura junto con los mensajes para que le notifique cuando se lean sus mensajes.

**Obtener informe de entrega**: Permite enviar una solicitud de informe de entrega junto con los mensajes para que le notifique cuando se entreguen sus mensajes.

**Añadir mi tarjeta de contacto**: Permite definir si se añade su tarjeta de contacto a los mensajes salientes.

**Copiarme siempre**: Permite definir si se incluye su dirección de correo electrónico a todos los mensajes salientes.

**Añadir firma**: Permite definir si se añade su firma a los mensajes salientes.

**Firma**: Permite introducir su firma.

- Permite personalizar otros ajustes de cuenta.
- • **Opciones de recepción**:
	- **Tamaño de email**: Permite seleccionar un tamaño máximo permitido para los mensajes.
	- **Enviar informe de lectura**: Permite definir que la red informe a los destinatarios cuando usted lea sus mensajes.

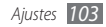

- **Cargar imágenes remotas**: Permite configurar el teléfono para cargar las imágenes incluidas en el cuerpo del correo electrónico.
- • **Opciones de eliminación**: Permite seleccionar si se eliminan mensajes del dispositivo o del dispositivo y del servidor.
- • **Bloquear mensajes de correo electrónico**: Permite bloquear correos electrónicos de direcciones y personas específicas.
- • **Perfiles de correo electrónico**: Permite seleccionar un perfil de conexión para utilizar al enviar o recibir mensajes.

### › **Contactos**

- • **Memoria en uso**: Permite definir un lugar para guardar los contactos nuevos y dónde mostrarlos.
- • **Orden de nombre de pantalla**: Permite definir cómo mostrar los nombres de los contactos.
- • **Números propios**: Permite guardar y administrar sus propios números.
- • **Números de servicio**: Permite llamar al proveedor de servicios para obtener la información que necesita.

### › **Calendario**

Permite personalizar los ajustes para el calendario.

- • **Calendarios**: Permite seleccionar un calendario predeterminado.
- • **Sincronización de calendario**: Permite sincronizar un calendario web con el calendario del dispositivo. ► pág. [78](textanchor:Web.indd:_SERIAL_Synchronise)
- • **Ver por**: Permite definir la vista del calendario predeterminado (mes o día).
- • **Día de inicio**: Permite definir qué día debe comenzar la semana (domingo o lunes).

### › **Navegador**

Permite personalizar los ajustes del navegador de internet.  $\rightharpoonup$  pág. [75](textanchor:Web.indd:_SERIAL_Customise browser settings)

### › **Reproductor multimedia**

Permite personalizar los ajustes para el reproductor de música y el reproductor de vídeo.

• **Ajustes del reproductor de música**: Permite definir las opciones del reproductor de música. ► pág. [62](textanchor:Entertainment.indd:_SERIAL_Customise music player settings)

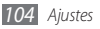

• **Ajustes de VOD**: Permite seleccionar una conexión de red para utilizar en la reproducción de contenidos VOD (Video-On-Demand).

### › **SamsungApps**

- • **Notificación de actualización**: Permite seleccionar una conexión (Wi-Fi o red de datos conmutados por paquetes) para obtener notificaciones de actualización de aplicaciones de Samsung Apps.
- • **Perfiles de red**: Permite seleccionar un perfil de conexión de red predeterminado por su proveedor de servicios para utilizar Samsung Apps o descargar aplicaciones de Samsung Apps. Si un perfil de conexión no está predeterminado, comuníquese con su proveedor de servicios para los ajustes detallados.

### › **Ajustes de carga de fotos**

- • **Listas de blogs**: Permite actualizar las listas de sitios web o blogs.
- • **Detalles de carga**: Permite ver los detalles de la última carga.
- • **Perfiles de carga de fotos**: Permite seleccionar un perfil de conexión para utilizar en la carga de fotografías.
- • **Exención de responsabilidad**: Permite ver la exención de responsabilidad general.

### › **Perfiles de redes sociales**

Permite seleccionar un perfil de conexión para usar en sitios Web de la comunidad.

### › **Ajustes de instalación**

Permite seleccionar la ubicación de memoria predeterminada para instalar aplicaciones nuevas.

# **Seguridad**

Acceda a los siguientes ajustes y modifíquelos para asegurar su dispositivo y sus datos:

• **Bloqueo del teléfono**: Permite activar o desactivar la función de bloqueo del dispositivo para que solicite una contraseña de dispositivo antes de poder usarlo.

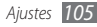

- • **Bloqueo de privacidad**: Permite hacer privados varios tipos de datos. Para acceder a los datos privados, debe introducir la contraseña del dispositivo.
- • **Rastreador móvil**: Permite activar o desactivar la función de rastreador móvil que le ayudará a localizar el dispositivo en caso de pérdida o robo. ► pág. [28](textanchor:Getting started.indd:_SERIAL_Activate the mobile tracker)
- • **Cambiar contraseña**: Permite cambiar la contraseña del dispositivo.
- • **Bloqueo de SIM**: Permite activar o desactivar la función de bloqueo de SIM para que solicite la contraseña SIM cuando cambie la tarjeta SIM.
- • **Bloqueo de PIN**: Permite activar o desactivar la función de bloqueo de PIN para que solicite el PIN antes de poder utilizar el dispositivo.
- • **Cambiar PIN**: Permite cambiar el PIN utilizado para acceder a los datos SIM.
- • **Modo de marcación fija**: Permite activar o desactivar el modo FDN para restringir las llamadas a números incluidos en la lista FDN.
- • **Cambiar PIN 2**: Permite cambiar el PIN 2, que se utiliza para proteger el PIN principal.

# **Memoria**

Acceda a los siguientes ajustes y modifíquelos para controlar el uso de la memoria del dispositivo.

• **Detalles de tarjeta de memoria**: Al insertar una tarjeta de memoria, permite acceder a los detalles acerca de la misma. También puede formatear la tarjeta de memoria o cambiarle el nombre.

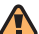

Formatear una tarjeta de memoria borrará todos los datos seleccionados de la memoria del dispositivo de forma permanente.

- • **Memoria predeterminada**: Permite seleccionar una ubicación de memoria predeterminada para utilizar para guardar archivos.
- • **Estado de memoria**: Permite ver la memoria utilizada y disponible para los distintos tipos de archivos.
- • **Borrar memoria del teléfono**: Permite borrar los datos seleccionados de la memoria del dispositivo.

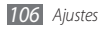

## **Restablecer**

Restablezca varios ajustes a los valores predeterminados de fábrica. Seleccione los ajustes que desea restablecer. Debe introducir la contraseña del dispositivo para restablecer los ajustes.

# **Acerca del teléfono**

- • **Información del sistema**: Permite comprobar la cantidad disponible de batería, el uso de CPU y la memoria de almacenamiento. También puede comprobar el número de model de su teléfono, y las direcciones MAC de Bluetooth y WI AN.
- • **Licencias de origen abierto**: Permite comprobar las licencias de código abierto de los programas descargados.

# **Actualización de software**

Permite comprobar la actualización del firmware y descargar el nuevo firmware del dispositivo. Para utilizar este menú, debe tener una cuenta Samsung.

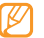

Es posible que esta función no esté disponible según la región o el proveedor de servicios.

# **Aplicaciones SIM**

Permite usar una variedad de servicios adicionales ofrecidos por el proveedor de servicios. Es posible que este menú esté disponible con otro nombre, en función de la tarjeta SIM.

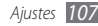
# <span id="page-108-0"></span>**Solución de problemas**

# **Cuando enciende el dispositivo o cuando está usándolo, se le solicita que introduzca uno de los siguientes códigos:**

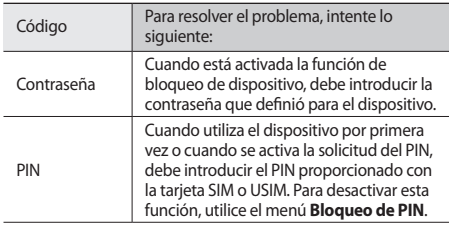

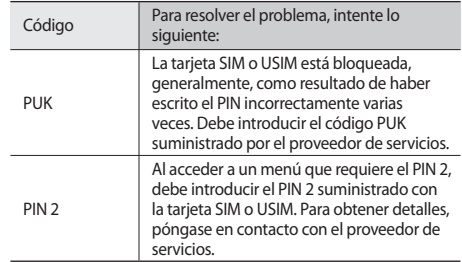

## **El dispositivo muestra el mensaje "Servicio no disponible" o "Error de red"**

- • Si se encuentra en áreas donde la señal o la recepción son débiles, es posible que pierda la recepción. Desplácese hacia otro lugar y vuelva a intentarlo.
- • No puede acceder a ciertas opciones sin una suscripción. Para obtener más información, póngase en contacto con su proveedor de servicios.

## **La pantalla táctil responde de forma lenta o inadecuada**

Si el dispositivo tiene una pantalla táctil que no responde correctamente, intente lo siguiente:

- • Retire las cubiertas protectoras de la pantalla táctil. Es posible que las cubiertas protectoras eviten que el dispositivo reconozca las entradas, y no se recomienda el uso de estas cubiertas en dispositivos con pantalla táctil.
- • Asegúrese de tener las manos limpias y secas al pulsar la pantalla táctil.
- • Reinicie el dispositivo para eliminar cualquier error de software temporal.
- • Asegúrese de que el software del dispositivo esté actualizado a la versión más reciente.
- • Si la pantalla táctil está rayada o dañada, llévela a un centro de servicio técnico de Samsung.

## **Las llamadas se desconectan**

Si se encuentra en áreas donde la señal o la recepción son débiles, es posible que pierda la conexión con la red. Desplácese hacia otro lugar y vuelva a intentarlo.

# **No se pueden realizar llamadas salientes**

- • Asegúrese de haber pulsado la tecla de marcación.
- • Asegúrese de haber accedido a la red móvil adecuada.
- • Asegúrese de no haber definido la restricción de llamadas para el número de teléfono que desea marcar.

# **No se pueden recibir llamadas entrantes**

- • Asegúrese de que el dispositivo esté encendido.
- • Asegúrese de haber accedido a la red móvil adecuada.
- • Asegúrese de no haber establecido la restricción de llamadas para el número de teléfono de la llamada entrante.

# **El interlocutor no puede oírlo durante una llamada**

- • Asegúrese de no estar tapando el micrófono incorporado.
- • Asegúrese de mantener el micrófono cerca de la boca.
- • Si utiliza auriculares, asegúrese de que estén conectados correctamente.

# **La calidad de sonido es deficiente**

- • Asegúrese de no estar bloqueando la antena interna del dispositivo.
- • Si se encuentra en áreas donde la señal o la recepción son débiles, es posible que pierda la recepción. Desplácese hacia otro lugar y vuelva a intentarlo.

# **No se pueden realizar llamadas cuando marca desde los contactos**

- • Asegúrese de que el número correcto esté almacenado en la lista de contactos.
- • Si es necesario, vuelva a introducir y a guardar el número.
- • Asegúrese de no haber definido la restricción de llamadas para el número de teléfono del contacto.

# **El dispositivo emite un sonido y el icono de batería parpadea**

El nivel de batería es bajo. Recargue la batería o reemplácela para poder seguir utilizando el dispositivo.

# **La batería no se carga correctamente o el dispositivo se apaga**

- • Es posible que los terminales de la batería estén sucios. Limpie los contactos de color dorado con un paño limpio y suave y, luego, intente volver a cargar la batería.
- • Si la batería ya no se carga completamente, deseche la antigua batería de manera adecuada y reemplácela por una nueva (consulte las normas locales acerca de la forma correcta de desecharla).

# **El dispositivo está caliente al tacto**

El dispositivo puede estar caliente al tacto cuando se utilizan aplicaciones del dispositivo durante períodos prolongados o cuando se utilizan aplicaciones que requieren más energía. Esto es normal y no debería afectar la duración o el rendimiento del dispositivo.

## **Aparecen mensajes de error cuando inicia la cámara**

El dispositivo móvil de Samsung debe tener disponible suficiente memoria y carga de batería para utilizar la aplicación de la cámara. Si recibe mensajes de error al iniciar la cámara, intente lo siguiente:

- • Cargue la batería o reemplácela por una que esté completamente cargada.
- • Transfiera archivos a un PC o elimínelos del dispositivo para liberar espacio en la memoria.
- • Reinicie el dispositivo. Si aún tiene problemas con la aplicación de la cámara después de seguir estas sugerencias, póngase en contacto con un centro de servicio técnico de Samsung.

## **Aparecen mensajes de error cuando inicia la radio FM**

La aplicación de la radio FM de su dispositivo móvil Samsung utiliza el cable de los auriculares como antena. Si no se conectan los auriculares, la radio FM no podrá recibir señales de estaciones de radio. Para escuchar la radio FM, primero asegúrese de que los auriculares estén conectados correctamente. A continuación, busque y guarde las estaciones de radio disponibles.

Si aún no puede escuchar la radio FM después de realizar estos pasos, intente acceder a la estación de radio que desee con otro receptor de radio. Si puede escuchar la estación de radio con otro receptor, es posible que su dispositivo necesite servicio técnico. Póngase en contacto con un centro de servicio técnico de Samsung.

## **Aparecen mensajes de error cuando abre archivos de música**

Es posible que, por motivos diversos, algunos archivos de música no se reproduzcan en el dispositivo móvil Samsung. Si recibe mensajes de error al abrir archivos de música en el dispositivo, intente lo siguiente:

- • Transfiera archivos a un PC o elimínelos del dispositivo para liberar espacio en la memoria.
- • Asegúrese de que el archivo de música no esté protegido por un sistema de administración de derechos digitales (DRM). Si el archivo está protegido, asegúrese de tener la licencia o la clave correspondiente para reproducir el archivo.
- • Asegúrese de que el dispositivo admita el tipo de archivo.

## **No es posible localizar otro dispositivo Bluetooth**

- • Asegúrese de que la función inalámbrica Bluetooth esté activada en el dispositivo.
- • Asegúrese de que la función inalámbrica Bluetooth esté activada en el dispositivo al que desea conectarse, si es necesario.
- • Asegúrese de que ambos dispositivos Bluetooth se encuentren dentro del rango máximo de alcance de Bluetooth (10 metros/ 30 pies).

Si, una vez seguidas las sugerencias, el problema persiste, póngase en contacto con un centro de servicio técnico de Samsung.

## **No se establece una conexión cuando conecta el dispositivo al PC**

- • Asegúrese de que el cable de datos del PC que utiliza sea compatible con el dispositivo.
- • Asegúrese de tener los controladores correspondientes instalados y actualizados en el PC.

# **El dispositivo deja de responder o presenta errores graves**

Si el dispositivo deja de responder o queda paralizado, es posible que sea necesario cerrar los programas o restablecer el dispositivo a fin de que vuelva a funcionar. Si el dispositivo responde, pero un programa no lo hace, cierre el programa mediante el Administrador de tareas. Si el dispositivo no responde o está paralizado, pulse la tecla de volumen hacia  $arriba$  y  $[O]$  al mismo tiempo para restablecer el dispositivo.

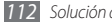

# **Precauciones de seguridad**

Antes de usar el dispositivo, lea la siguiente información a fin de evitar situaciones que pudieran causar lesiones a usted o a otras personas y daños al dispositivo.

# **Advertencia: Evite descargas eléctricas, incendios y explosiones.**

**No utilice cables de alimentación o conectores dañados ni enchufes sueltos.**

**No toque el cable de alimentación con las manos mojadas ni tire del cable para desconectar el cargador.**

**No doble ni dañe el cable de alimentación.**

**No utilice el dispositivo mientras se está cargando ni lo toque con las manos mojadas.**

**No cause un cortocircuito en el cargador ni en la batería.**

**No golpee ni deje caer el cargador o la batería.**

**No cargue la batería con cargadores que no estén aprobados por el fabricante.**

#### **No utilice su dispositivo durante una tormenta de rayos.**

Su dispositivo podría fallar aumentando su riesgo de recibir una descarga eléctrica.

#### **No manipule baterías de iones de litio dañadas o que presenten fugas.**

Para desechar la batería de iones de litio de la manera más segura, comuníquese con el centro de servicio autorizado más próximo.

#### **Manipule y deseche las baterías y los cargadores con precaución.**

- • Use sólo baterías y cargadores aprobados por Samsung específicamente diseñados para el dispositivo. Las baterías y cargadores no compatibles pueden causarle lesiones físicas graves o daños en el dispositivo.
- • No arroje las baterías ni los dispositivos al fuego. Siga todas las normas locales para desechar las baterías usadas o los dispositivos.
- • No coloque nunca las baterías o el dispositivo sobre aparatos de calentamiento, como hornos, microondas, estufas o radiadores. Las baterías pueden explotar cuando se sobrecalientan.
- • Nunca aplaste ni perfore la batería. Evite exponerlas a presiones externas altas, ya que puede producirse un cortocircuito interno y sobrecalentamiento.

#### **Evite dañar el dispositivo, las baterías y los cargadores.**

- • Evite exponer las baterías a temperaturas muy altas o muy bajas.
- • Las temperaturas extremas pueden causar deformaciones en el dispositivo y reducir la capacidad de carga y la duración de las baterías.
- • Evite que la batería entre en contacto con objetos metálicos, ya que esto puede crear una conexión entre los terminales positivo y negativo de la batería y dañarla de forma permanente o temporal.
- • Nunca utilice cargadores ni baterías dañados.

# **Precaución: Cuando utilice el dispositivo en áreas restringidas, siga todas las advertencias y normas de seguridad.**

#### **Apague el dispositivo donde esté prohibido el uso.**

Cumpla con todas las normas que restrinjan el uso de un dispositivo móvil dentro de un área en particular.

#### **No utilice el dispositivo cerca de otros dispositivos electrónicos.**

La mayoría de los dispositivos electrónicos utilizan señales de radiofrecuencia. El dispositivo puede interferir con otros dispositivos electrónicos.

#### **No utilice el dispositivo cerca de un marcapasos.**

- • Si es posible, evite usar el dispositivo a una distancia inferior a 15 cm de un marcapasos, ya que el dispositivo puede interferir con él.
- • Si debe utilizarlo, manténgase al menos a 15 cm del marcapasos.
- • Para minimizar la posible interferencia con un marcapasos, utilice el dispositivo del lado opuesto del cuerpo respecto de la posición del marcapasos.

#### **No utilice el dispositivo en un hospital ni cerca de equipos médicos que puedan sufrir interferencias causadas por radiofrecuencia.**

Si usted utiliza equipos médicos, comuníquese con el fabricante para asegurarse de que los equipos estén protegidos de la radiofrecuencia.

#### **Si utiliza un audífono, comuníquese con el fabricante para obtener información acerca de la interferencia de radio.**

Algunos audífonos pueden sufrir interferencias causadas por la radiofrecuencia del dispositivo. Comuníquese con el fabricante para asegurarse de proteger su audífono.

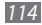

#### **Apague el dispositivo en entornos potencialmente explosivos.**

- • En entornos potencialmente explosivos, apague el dispositivo en lugar de quitarle la batería.
- • Respete siempre las normas, las instrucciones y las señales de aviso en entornos potencialmente explosivos.
- • No use el dispositivo en puntos de carga de combustible (estaciones de servicio) ni cerca de combustibles o químicos.
- • No almacene ni lleve líquidos inflamables, gases o materiales explosivos en el mismo compartimiento en el que está el dispositivo, sus piezas o sus accesorios.

#### **Apague el dispositivo cuando esté a bordo de un avión.**

El uso del dispositivo a bordo de un avión es ilegal. Éste puede interferir con los instrumentos electrónicos de navegación del avión.

#### **Los dispositivos electrónicos de un vehículo motorizado pueden funcionar incorrectamente a causa de la radiofrecuencia del dispositivo.**

Los dispositivos electrónicos de su automóvil pueden funcionar incorrectamente a causa de la radiofrecuencia del dispositivo. Comuníquese con el fabricante para obtener más información.

# **Cumpla con todas las advertencias y normas de seguridad relacionadas con el uso de dispositivos móviles mientras conduce un vehículo.**

Mientras conduce, su responsabilidad principal es operar el vehículo de forma segura. Si la ley lo prohíbe, no utilice el dispositivo móvil mientras conduce. Por su seguridad y la de los demás, emplee su sentido común y recuerde los siguientes consejos:

- • Utilice un dispositivo de manos libres.
- • Conozca el dispositivo y sus funciones de practicidad, como la marcación rápida y la rellamada. Estas funciones le permiten reducir el tiempo necesario para realizar llamadas con el dispositivo móvil o recibirlas.
- • Coloque el dispositivo en un lugar de fácil alcance. Colóquelo en un sitio al que pueda llegar sin tener que quitar la vista del camino. Si recibe una llamada en un momento inapropiado, deje que el buzón de voz conteste por usted.
- • Hágale saber a su interlocutor que está conduciendo. Interrumpa las llamadas en situaciones de tráfico denso o en condiciones meteorológicas adversas. La lluvia, el aguanieve, la nieve, el hielo o el tráfico denso pueden ser peligrosos.
- • No anote ni busque números de teléfono. Anotar alguna tarea o mirar la agenda lo distrae de su responsabilidad principal que es conducir de forma segura.
- • Marque prudentemente y evalúe el tráfico. Realice llamadas cuando no se esté desplazando o antes de incorporarse al tráfico. Intente programar las llamadas cuando el automóvil se encuentre estacionado. Si necesita realizar una llamada, marque sólo unos pocos números, verifique el estado del camino mirando por los retrovisores y siga marcando.
- • No mantenga conversaciones estresantes ni emotivas que puedan distraerle. Avise a su interlocutor que está conduciendo y termine las conversaciones que puedan desviar su atención del camino.
- • Utilice el dispositivo para pedir ayuda. Marque el número de emergencia local en caso de incendio, accidente de tráfico o emergencia médica.
- • Utilice el dispositivo para ayudar a otros en una situación de emergencia. Si presencia un accidente automovilístico, un delito o una emergencia grave en los que haya vidas en peligro, llame al número de emergencia local.
- • Siempre que sea necesario, llame al servicio de asistencia en carretera o a un número especial de asistencia en caso de que se produzca una urgencia de menor importancia. Si ve un vehículo averiado que no presenta peligro, una señal de tráfico estropeada, un accidente de tráfico de poca importancia en el que nadie parece herido o un vehículo que sabe a ciencia cierta que ha sido robado, llame a los servicios de asistencia en carretera o a cualquier otro número especial de asistencia.

# **Cuidado y uso correctos del dispositivo móvil**

#### **Mantenga el dispositivo seco.**

- • La humedad y los líquidos pueden dañar las piezas del dispositivo o sus circuitos electrónicos.
- • Si está húmedo, extraiga la batería sin encender el dispositivo. Séquelo con una toalla y llévelo a un centro de servicios.
- • Los líquidos cambiarán el color de la etiqueta que indica el daño causado por el agua dentro del dispositivo. El daño causado por agua en el dispositivo puede anular la garantía del fabricante.

#### **No utilice ni guarde el dispositivo en lugares con polvo o sucios.**

El polvo puede provocar el funcionamiento incorrecto del dispositivo.

#### **No deje el dispositivo en superficies inclinadas.**

Si se cae, puede dañarse.

#### **No guarde el dispositivo en áreas de calor o frío. Utilícelo en temperaturas entre -20 °C y 50 °C.**

- • Si deja el dispositivo dentro de un vehículo cerrado, es posible que explote ya que la temperatura interna puede alcanzar los 80 °C.
- • No exponga el dispositivo a la luz directa del sol durante largos períodos (por ejemplo, sobre el tablero de un automóvil).
- • Guarde la batería en lugares con temperaturas de entre 0 °C y 40 °C.

#### **No guarde el dispositivo con objetos metálicos como monedas, llaves y collares.**

- • Puede deformarse o presentar un funcionamiento incorrecto.
- • Si los terminales de la batería entran en contacto con objetos metálicos, puede producirse un incendio.

#### **No guarde el dispositivo cerca de campos magnéticos.**

- • Es posible que el dispositivo comience a funcionar mal y que se descargue la batería a causa de la exposición a estos.
- • Las tarjetas con banda magnética, como tarjetas de crédito, tarjetas de teléfono, libretas de ahorros y pases de embarque, pueden dañarse a causa de los campos magnéticos.
- • No utilice estuches o accesorios con cierre magnético ni permita que el dispositivo esté en contacto con campos magnéticos durante períodos prolongados.

#### **No guarde el dispositivo en calefactores, microondas, equipamientos de cocina caliente ni contenedores de alta presión, ni cerca de ellos.**

- • La batería puede presentar fugas.
- • El dispositivo puede sobrecalentarse y producir un incendio.

#### **No permita que el producto se caiga ni lo someta a impactos fuertes.**

- • Puede dañarse la pantalla.
- • Si lo dobla o deforma, el dispositivo puede dañarse y sus piezas pueden funcionar de forma incorrecta.

#### **No utilice el flash demasiado cerca de los ojos de personas o animales.**

Puede producir una pérdida temporaria de la visión o dañar los ojos.

#### **Garantice la máxima duración de la batería y el cargador**

- • Evite cargar la batería más de una semana, ya que la sobrecarga puede acortar la vida útil.
- • Con el tiempo, las baterías sin usar se descargan y es necesario volver a cargarlas para usarlas.
- • Desconecte los cargadores de las fuentes de alimentación cuando no estén en uso.
- • Utilice las baterías sólo para los fines para los que fueron diseñadas.

#### **Use sólo baterías, cargadores, accesorios y suministros aprobados por el fabricante.**

- • Utilizar baterías o cargadores genéricos puede acortar la vida útil del dispositivo o provocar el funcionamiento incorrecto.
- • Samsung no se hace responsable de la seguridad del usuario en casos en que se utilicen accesorios o suministros que no estén aprobados por la marca.

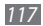

#### **No muerda ni chupe el dispositivo ni la batería.**

- • Esto puede dañar el dispositivo o causar una explosión.
- • Cuando sean niños los que utilicen el dispositivo, asegúrese de que lo hagan correctamente.

## **Cuando hable por el dispositivo:**

- • Manténgalo en posición vertical, tal como lo haría con un teléfono tradicional.
- • Hable cerca del micrófono.
- • Evite el contacto con la antena interna del dispositivo. Es posible que se reduzca la calidad de la llamada si toca la antena. También puede dar como resultado una mayor transmisión de radiofrecuencia que la necesaria.
- • Sostenga el dispositivo en forma relajada, pulse las teclas con suavidad, utilice las funciones especiales que reducen la cantidad de teclas que debe pulsar (por ejemplo, plantillas y texto predictivo) y realice pausas frecuentes.

## **Proteja su audición**

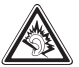

- • La exposición excesiva a sonidos fuertes puede ocasionar lesiones auditivas.
- • La exposición a sonidos altos mientras conduce puede distraer su atención y provocar un accidente.
- • Siempre baje el volumen antes de conectar los auriculares a una fuente de audio y use la configuración de volumen mínimo necesaria para escuchar música o una conversación.

## **Use el dispositivo con precaución mientras camina o se mueve.**

Siempre preste atención a los alrededores para evitar provocar lesiones físicas a usted y a los demás.

#### **No traslade el dispositivo en los bolsillos posteriores ni alrededor de su cintura.**

Puede lesionarse o dañar el dispositivo si se cae.

#### **No desarme, modifique ni repare el dispositivo.**

- • Cualquier cambio o modificación en el dispositivo puede anular la garantía del fabricante. Para recibir asistencia técnica, lleve el dispositivo a un centro de servicios de Samsung.
- • No desarme ni perfore la batería, esto puede provocar una explosión o un incendio.

#### **No pinte el dispositivo.**

La pintura podría originar atascos en las partes móviles del dispositivo e impedir su funcionamiento correcto. Si es alérgico a la pintura o a las piezas metálicas del dispositivo, deje de utilizarlo y consulte a su médico.

#### **Cuando limpie el dispositivo:**

- • Utilice una toalla o un paño de goma para limpiar el dispositivo o el cargador.
- • Limpie los terminales de la batería con algodón o con una toalla.
- • No utilice sustancias químicas ni detergentes.

#### **No utilice el dispositivo si la pantalla está quebrada o rota.**

El vidrio roto puede causar lesiones en las manos y el rostro. Lleve el dispositivo a un centro de servicios de Samsung para hacerlo reparar.

#### **No lo utilice para ningún fin que no sea aquél para el que se lo diseñó.**

#### **Cuando utilice el dispositivo en público, trate de no molestar a los demás.**

#### **No permita que los niños usen el dispositivo.**

El dispositivo no es un juguete. No permita que los niños jueguen con él, ya que pueden lastimarse y lastimar a otros, dañar el dispositivo o realizar llamadas que aumentarán los gastos de consumo.

#### **Instale los dispositivos móviles y el equipo con precaución**

- • Asegúrese de que todo dispositivo móvil o equipo relacionado que se instale en su vehículo esté montado de manera segura.
- • Evite colocar el dispositivo y los accesorios en el área de despliegue del airbag o cerca de él. Los equipos inalámbricos instalados incorrectamente pueden provocar lesiones graves cuando los airbags se inflan rápidamente.

#### **Permita que sólo personal calificado realice el mantenimiento de su dispositivo.**

Es posible que se produzcan daños y se anule la garantía del fabricante si permite que personal no calificado realice el mantenimiento del dispositivo.

#### **Manipule las tarjetas SIM o las tarjetas de memoria con cuidado.**

- • No extraiga la tarjeta mientras el dispositivo transfiere información o tiene acceso a ella, ya que podría perder datos y dañar la tarjeta o el dispositivo.
- • Proteja las tarjetas de descargas fuertes, electricidad estática y ruido eléctrico provenientes de otros dispositivos.
- • No toque los contactos o los terminales dorados con los dedos o con objetos metálicos. Si la tarjeta está sucia, límpiela con un paño suave.

#### **Asegúrese de tener acceso a los servicios de emergencia.**

Es posible que, en algunas áreas o circunstancias, no pueda efectuar llamadas de emergencia. Antes de viajar a zonas remotas o en vías de desarrollo, planifique un método alternativo para comunicarse con el personal de los servicios de emergencia.

# **Información sobre la certificación de la tasa de absorción específica (SAR, Specific Absorption Rate)**

El dispositivo cumple con las normas de la Unión Europea (UE) que limitan los niveles de exposición a la energía de radiofrecuencia (RF) que emiten los equipos de radio y telecomunicaciones. Estas normas impiden la venta de dispositivos móviles que superen el nivel de exposición máximo (conocido como tasa de absorción específica o SAR) de 2,0 W/kg.

En las pruebas, el valor máximo de SAR registrado para este modelo fue de 0,318 W/kg. Durante el uso normal, es probable que el valor real de SAR sea mucho menor, puesto que el dispositivo fue diseñado para emitir sólo la energía de RF necesaria para transmitir una señal a la estación base más cercana. Al emitir automáticamente niveles inferiores cada vez que es posible, el dispositivo reduce la exposición general del usuario a la energía de RF.

El comunicado de Declaración de conformidad en la parte posterior de este manual demuestra el cumplimiento del dispositivo con la directiva europea de equipos de terminales de radio y telecomunicaciones (R&TTE). Para obtener más información acerca de la SAR y las normas relacionadas de la UE, visite el sitio web de Samsung.

# **Eliminación correcta de este producto**

(Residuos de aparatos eléctricos y electrónicos)

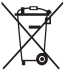

(Aplicable en la Unión Europea y en países europeos con sistemas de recogida selectiva de residuos)

La presencia de este símbolo en el producto, accesorios o material informativo que lo acompañan, indica que al finalizar su vida útil ni el producto ni sus accesorios electrónicos (como el cargador, cascos, cable USB) deberán eliminarse junto con otros residuos domésticos.

Para evitar los posibles daños al medio ambiente o a la salud humana que representa la eliminación incontrolada de residuos, separe estos productos de otros tipos de residuos y recíclelos correctamente. De esta forma se promueve la reutilización sostenible de recursos materiales.

Los usuarios particulares pueden contactar con el establecimiento donde adquirieron el producto o con las autoridades locales pertinentes para informarse sobre cómo y dónde pueden llevarlo para que sea sometido a un reciclaje ecológico y seguro.

Los usuarios comerciales pueden contactar con su proveedor y consultar las condiciones del contrato de compra. Este producto y sus accesorios electrónicos no deben eliminarse junto a otros residuos comerciales.

# **Eliminación correcta de las baterías de este producto**

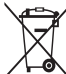

(Aplicable en la Unión Europea y en otros países europeos con sistemas de recogida selectiva de baterías)

La presencia de esta marca en las baterías, el manual o el paquete del producto indica que cuando haya finalizado la vida útil de las baterías no deberán eliminarse junto con otros residuos

domésticos. Los símbolos químicos Hg, Cd o Pb, si aparecen, indican que la batería contiene mercurio, cadmio o plomo en niveles superiores a los valores de referencia admitidos por la Directiva 2006/66 de la Unión Europea. Si las baterías no se desechan convenientemente,

estas sustancias podrían provocar lesiones personales o dañar el medioambiente.

Para proteger los recursos naturales y promover el reciclaje, separe las baterías de los demás residuos y recíclelas mediante el sistema de recogida gratuito de su localidad.

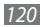

# **Cláusula de exención de responsabilidad**

Parte del contenido y de los servicios a los que se obtiene acceso mediante este dispositivo pertenecen a terceros y están protegidos por derechos de autor, patente, marca registrada y/u otras leyes de propiedad intelectual. Dicho contenido y dichos servicios se proporcionan únicamente para uso personal y no comercial. Es posible que no pueda utilizar el contenido o los servicios de forma que no haya sido autorizada por el propietario de contenido o proveedor de servicios. Sin perjuicio de lo anterior, excepto que sea autorizado expresamente por el propietario de contenido o proveedor de servicios, no puede modificar, copiar, reeditar, cargar, publicar, transmitir, traducir, vender, crear obras derivadas, explotar ni distribuir de ninguna manera ni por ningún medio el contenido o los servicios exhibidos mediante este dispositivo. "EL CONTENIDO Y LOS SERVICIOS DE TERCEROS SE PROPORCIONAN "TAL CUAL". SAMSUNG NO GARANTIZA EL COTENIDO NI LOS SERVICIOS PROPORCIONADOS, YA SEA EXPRESAMENTE O IMPLÍCITAMENTE, PARA NINGÚN FIN. SAMSUNG RENUNCIA EXPRESAMENTE A CUALESQUIERA GARANTÍAS IMPLÍCITAS, INCLUYENDO PERO NO LIMITANDO A ELLO, GARANTÍAS DE COMERCIABILIDAD O IDONEIDAD PARA UN FIN EN PARTICULAR. SAMSUNG NO GARANTIZA LA VERACIDAD, VALIDEZ, REPRODUCCIÓN, LEGALIDAD O INTEGRIDAD DE CUALQUIER TIPO DE CONTENIDO O SERVICIO PROPORCIONADO MEDIANTE ESTE DISPOSITIVO Y, BAJO NINGUNA CIRCUNSTANCIA, INCLUYENDO

NEGLIGENCIA, SAMSUNG SERÁ RESPONSABLE, YA SEA EN TÉRMINOS DE CONTRATO O AGRAVIO, DE CUALQUIER DAÑO DIRECTO, INDIRECTO, INCIDENTAL, ESPECIAL O CONSECUENCIAL, HONORARIOS DE ABOGADOS, GASTOS O CUALQUIER OTRO DAÑO QUE DERIVE DE, O EN RELACIÓN CON, CUALQUIER TIPO DE INFORMACIÓN INCLUIDA EN, O COMO RESULTADO DEL USO DE CUALQUIER TIPO DE CONTENIDO O SERVICIO POR USTED O UN TERCERO, AUN SI CONOCE LA POSIBILIDAD DE DICHOS DAÑOS".

Los servicios de terceros pueden finalizar o interrumpirse en cualquier momento y Samsung no ofrece representación ni garantía respecto de la disponibilidad de contenido o servicio para ningún período de tiempo. El contenido y los servicios son transmitidos por terceros mediante redes e instalaciones de transmisión sobre las cuales Samsung no tiene control. Sin limitar la generalidad de esta cláusula, Samsung renuncia expresamente a cualquier responsabilidad por cualquier interrupción o suspensión de contenido o servicio proporcionado mediante este dispositivo.

Samsung no es responsable de la atención al cliente relacionada con el contenido y los servicios. Cualquier pregunta o solicitud de servicio en relación con el contenido o los servicios deben enviarse directamente a los proveedores de servicios y contenido.

La descarga del material gráfico de álbumes al reproductor de música de Samsung producirá manipulación, modificación o alteración de ese material gráfico.

La descarga del material gráfico de álbumes sin autorización puede constituir un incumplimiento del copyright del artista incluido el material gráfico de álbumes y/o de sus derechos morales.

Samsung no acepta y renuncia a cualquier responsabilidad por cualquier incumplimiento del copyright o de los derechos morales que pueda surgir como resultado de la descarga de material gráfico de álbumes al reproductor de música de Samsung por parte del usuario.

Los usuarios deben asegurarse de tener autorización, bajo los términos de esta licencia, de un proveedor de música o material gráfico de álbumes para la descarga y posterior modificación del material gráfico de álbumes.

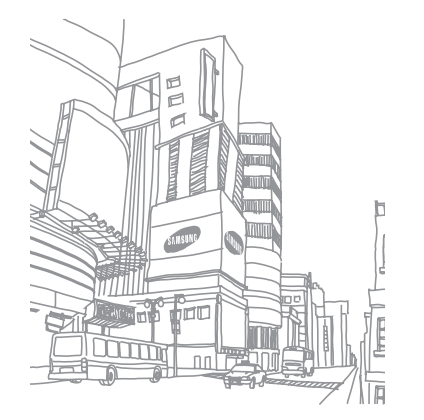

# **Indice**

administrador de archivos [91](#page-91-0) administrador de tareas [24](#page-24-0)

## ajustes

aplicación [100](#page-100-0) conectividad [96](#page-96-0) fecha y hora [99](#page-99-0) general [98](#page-98-0) memoria [106](#page-106-0) menú y widgets [99](#page-99-0) modo de vuelo [15,](#page-15-0) [96](#page-96-0) movimiento [98](#page-98-0) pantalla e iluminación [98](#page-98-0) perfiles de sonido [97](#page-97-0) red [96](#page-96-0) restablecer [107](#page-107-0) seguridad [105](#page-105-0) sonido [97](#page-97-0)

#### alarmas

crear [89](#page-89-0) desactivar [89](#page-89-0) detener [89](#page-89-0)

#### batería

cargar [10](#page-10-0) instalación [8](#page-8-0)

bloqueo del dispositivo [27](#page-27-0)

bloqueo de PIN [28](#page-28-0)

## Bluetooth

activar [80](#page-80-0) buscar dispositivos y vincularse con ellos [81](#page-81-0) enviar datos [82](#page-82-0) imprimir datos [82](#page-82-0)

Modo SIM remota [83](#page-83-0) recibir datos [82](#page-82-0) brillo, pantalla [27](#page-27-0) búsqueda inteligente [95](#page-95-0) calculadora [90](#page-90-0) calendario crear eventos [69](#page-69-0) ver eventos [69](#page-69-0)

#### cámara

capturar fotos [49](#page-49-0) capturar vídeos [55](#page-55-0) personalizar la cámara [54](#page-54-0) personalizar la videocámara [57](#page-57-0)

códigos de acceso [108](#page-108-0)

conexiones

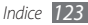

Bluetooth [80](#page-80-0) GPS [85](#page-85-0) PC [86](#page-86-0) WLAN [83](#page-83-0)

#### conexiones de PC

almacenamiento masivo [88](#page-88-0) Reproductor de Windows Media [87](#page-87-0) Samsung Kies [87](#page-87-0)

#### contactos

buscar [67](#page-67-0) copiar [69](#page-69-0) crear [67](#page-67-0) crear grupos [68](#page-68-0) crear una tarjeta de contacto [68](#page-68-0) definir números favoritos [67](#page-67-0) recuperar [68](#page-68-0) correo de voz [42](#page-42-0) correo electrónico

configurar cuentas [45](#page-45-0) configurar perfiles [46](#page-46-0) enviar [46](#page-46-0) ver [47](#page-47-0) cronómetro [90](#page-90-0) descargas iuegos Java [66](#page-66-0) desembalaje [8](#page-8-0) desvío de llamadas [37](#page-37-0) dispositivo ajustes [96](#page-96-0) bloquear [27](#page-27-0) diseño [16](#page-16-0) encendido o apagado [15](#page-15-0) iconos indicadores [19](#page-19-0) panel de accesos directos [20](#page-20-0) pantalla de inicio [19](#page-19-0) personalizar [25](#page-25-0)

teclas [17](#page-17-0) duración de llamada [39](#page-39-0) editor de imágenes ajustar [94](#page-94-0) aplicar efectos [94](#page-94-0) insertar funciones visuales [95](#page-95-0) transformar [95](#page-95-0) entrada de texto [29](#page-29-0) etiqueta pausa [99](#page-99-0) fecha y hora (definir) [26](#page-26-0) fondo de pantalla [27](#page-27-0) fotos capturar [49](#page-49-0) capturar con disparo por sonrisa [52](#page-52-0) capturar con marcos [53](#page-53-0) capturar fotos divididas [53](#page-53-0) capturar por escena [51](#page-51-0) capturar una panorámica [52](#page-52-0)

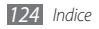

capturar una serie [52](#page-52-0) configurar fondo de pantalla [93](#page-93-0) imprimir [93](#page-93-0)

## GPS

activar [85](#page-85-0) actualizar archivos [85](#page-85-0) ver ubicación [86](#page-86-0)

grabadora de voz [71](#page-71-0)

idioma [98](#page-98-0)

## imprimir

datos mediante Bluetooth [82](#page-82-0) imágenes por Bluetooth [93](#page-93-0) imágenes por USB [93](#page-93-0)

#### Internet

consulte navegador web

## juegos Java

descargar [66](#page-66-0) reproducir [66](#page-66-0) Lector RSS [75](#page-75-0) llamada en espera [38](#page-38-0)

#### llamadas

desviar [37](#page-37-0) en espera [38](#page-38-0) múltiples [35](#page-35-0) números internacionales [34](#page-34-0) realizar [33](#page-33-0) realizar llamadas falsas [36](#page-36-0) rechazar [33](#page-33-0) responder [33](#page-33-0) restringir [37](#page-37-0) utilizar auriculares [34](#page-34-0) utilizar las opciones durante una llamada de voz [34](#page-34-0) ver llamadas perdidas [35](#page-35-0)

## llamadas de voz

realizar [33](#page-33-0) responder [33](#page-33-0)

utilizar opciones [34](#page-34-0) llamadas falsas [36](#page-36-0)

## melodía

llamada de voz [97](#page-97-0) mensaje [97](#page-97-0)

## mensajes

acceder al correo de voz [42](#page-42-0) administrar [43](#page-43-0) configurar cuentas de correo electrónico [45](#page-45-0) configurar perfiles de correo electrónico [46](#page-46-0) configurar perfiles de MMS [40](#page-40-0) enviar correo electrónico [46](#page-46-0) enviar mensaje de emergencia [44](#page-44-0) enviar mensajes multimedia [41](#page-41-0) enviar texto [39](#page-39-0) usar plantillas [43](#page-43-0) ver correo electrónico [47](#page-47-0) ver mensajes de texto [41](#page-41-0)

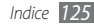

ver mensajes multimedia 4 [1](#page-41-0) Mensajes de emergencia 4 [4](#page-44-0) mensajes de texto enviar 3 [9](#page-39-0) ver [4](#page-42-0) 2 mensajes multimedia configurar perfiles [4](#page-40-0) 0 enviar 4 [1](#page-41-0) ver [4](#page-42-0) 2 modo de número de marcación fija [3](#page-37-0) 7 Modo FDN 3 [7](#page-37-0)

#### música

buscar [6](#page-62-0) 2 reconocimiento [6](#page-62-0) 2

## navegador web

añadir favoritos [7](#page-75-0) 5 configurar perfiles [7](#page-73-0) 3 navegar por páginas web [7](#page-73-0) 3

## notas crear [7](#page-71-0) 1 ver [7](#page-71-0) 1 notas de texto 7 [1](#page-71-0) notas de voz grabar 7 [1](#page-71-0) reproducir 7 [1](#page-71-0) pantalla del menú acceso [2](#page-22-0) 2 añadir [2](#page-23-0) 3 organización [2](#page-23-0) 3 pantalla táctil bloquear 2 [2](#page-22-0) uso 2 [0](#page-20-0) perfiles de sonido 2 [6](#page-26-0) perfil silencio 2 [6](#page-26-0) Radio FM escuchar [6](#page-63-0) 3

grabar 6 [4](#page-64-0) guardar emisoras [6](#page-64-0) 4 rastreador móvil [2](#page-28-0) 8 rechazo automático [3](#page-35-0) 5 registro de llamadas [3](#page-38-0) 8 registro de mensajes 3 [8](#page-38-0) reloj mundial [8](#page-89-0) 9 reproductor de música añadir archivos [5](#page-59-0) 9 crear listas de reproducción [6](#page-61-0) 1 reproducir música [6](#page-60-0) 0 reproductor de vídeo [5](#page-58-0) 8 Reproductor de Windows Media 8 [7](#page-87-0) restricción de llamadas [3](#page-37-0) 7 Samsung Apps

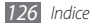

## Samsung Kies 8 [7](#page-87-0)

## sincronización

con el Reproductor de Windows Media [8](#page-87-0) 7 con un servidor Exchange 4 [7](#page-47-0) con un servidor web [7](#page-78-0) 8

#### tareas

crear 7 [0](#page-70-0) ver [7](#page-70-0) 0

## tarjeta de memoria

extracción [1](#page-13-0) 3 formatear [1](#page-14-0) 4 inserción 1 [2](#page-12-0)

## Tarjeta SIM

bloquear 2 [8](#page-28-0) instalación [8](#page-8-0) temporizador [9](#page-90-0) 0

## tono de tecla

tipo [9](#page-98-0) 8 volumen [2](#page-26-0) 6

## varias tareas 2 [4](#page-24-0)

## vídeos

capturar [5](#page-55-0) 5 reproducir 5 [7](#page-57-0)

#### widgets

acceso [2](#page-24-0) 4 administración de widgets web 2 [5](#page-25-0)

## **WI AN**

activar [8](#page-83-0) 3 buscar redes y conectarse a ellas 8 [4](#page-84-0) utilizar WPS 8 [5](#page-85-0)

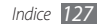

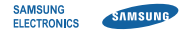

# **Declaración de conformidad (R&TTE)**

## **Nosotros, Samsung Electronics**

declaramos bajo nuestra responsabilidad que el producto

# **Teléfono móvil GSM Wi-Fi : GT-S5330**

al cual hace referencia esta declaración, está de acuerdo con los siguientes estándares y/o otras normativas.

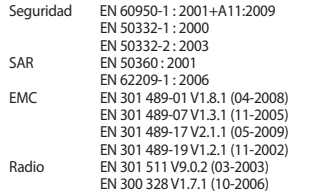

Por la presente se declara que [se han realizado todas las pruebas de radio básicas y que] el producto anteriormente mencionado cumple todos los requisitos básicos de la Directiva 1999/5/EC.

El procedimiento de valoración de conformidad mencionado en el Artículo 10 y que se detalla en el Anexo[IV] de la Directiva 1999/5/EC se ha seguido con la participación de las siguientes entidades notificadas:

BABT, Forsyth House, Churchfield Road, **CE01680** Walton-on-Thames, Surrey, KT12 2TD, UK\* Marca de identificación: 0168

La documentación técnica se conserva en:

Samsung Electronics QA Lab.

y se entregará previa solicitud. (Representante en la UE)

> Samsung Electronics Euro QA Lab. Blackbushe Business Park, Saxony Way, Yateley, Hampshire, GU46 6GG, UK\*<br>2010 08 27

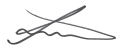

Joong-Hoon Choi / Lab Manager

(lugar y fecha de emisión) (nombre y firma de la persona autorizada)

\* Ésta no es la dirección del Centro de Servicio Técnico de Samsung. Si desea conocer la dirección o el número de teléfono del Servicio Técnico de Samsung, consulte la tarjeta de garantía o póngase en contacto con la tienda en la que compró el teléfono.